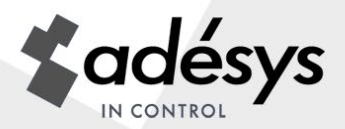

# *Betriebsanleitung Octalarm-*IP

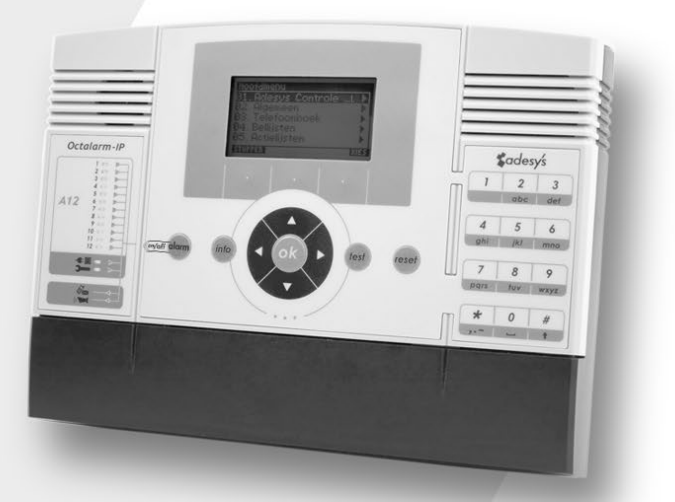

#### **Pin-Codes**

Werkseitig wurden im Octalarm-IP die folgenden beiden Pin-Codes voreingestellt:

Verwalter 1111

Installateur 9999

**Ändern Sie diese bei der Installation in neue Pin-Codes oder deaktivieren Sie die Pin-Codes** im Menü "Allgemein".

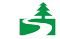

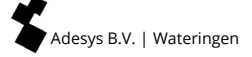

## **Benachrichtigung: Verknüpfung mit Adésys Kontrollzentrum (ACC) nicht mehr möglich!**

Das Adésys Kontrollzentrum, kurz ACC, wurde 2008 gebaut, um die Leitungsüberwachung sowie die Ferneinstellung und -verwaltung der Octalarm-IP-Alarmdetektoren zu ermöglichen. Die Anwendung ist mittlerweile veraltet, was es Adésys zunehmend erschwert, dieses Berichtszentrum weiterhin funktionsfähig zu halten. Aus diesem Grund wurde der ACC mit Wirkung vom 1. Juli 2021 deaktiviert.

## **Alternative zur Ferneinstellung**

Alle Octalarm-IP-Alarmmelder, die mit dem Internet verbunden sind, können mit einem PC oder Laptop auf zwei Arten eingerichtet werden:

- mit dem kostenlosen Einstellungsprogramm IP-prog (herunterladbar von unserer Website: www.adesys.nl/de/service/downloads);
- mit IP-Adressalarmgerät über ein lokales Firmennetzwerk / Webbrowser.
	- $\checkmark$  Erheblichen Zeitgewinn bei der Programmierung im Vergleich zur Einstellung am Gerät
	- $\checkmark$  Hervorragenden Überblick über alle Funktionen
	- Einstellen und Ablesen der Alarmgerät
	- $\checkmark$  Protokoll anzeigen (mit allen Ereignissen)
	- $\checkmark$  Alarmstatus anzeigen

## <span id="page-2-0"></span>Inhalt

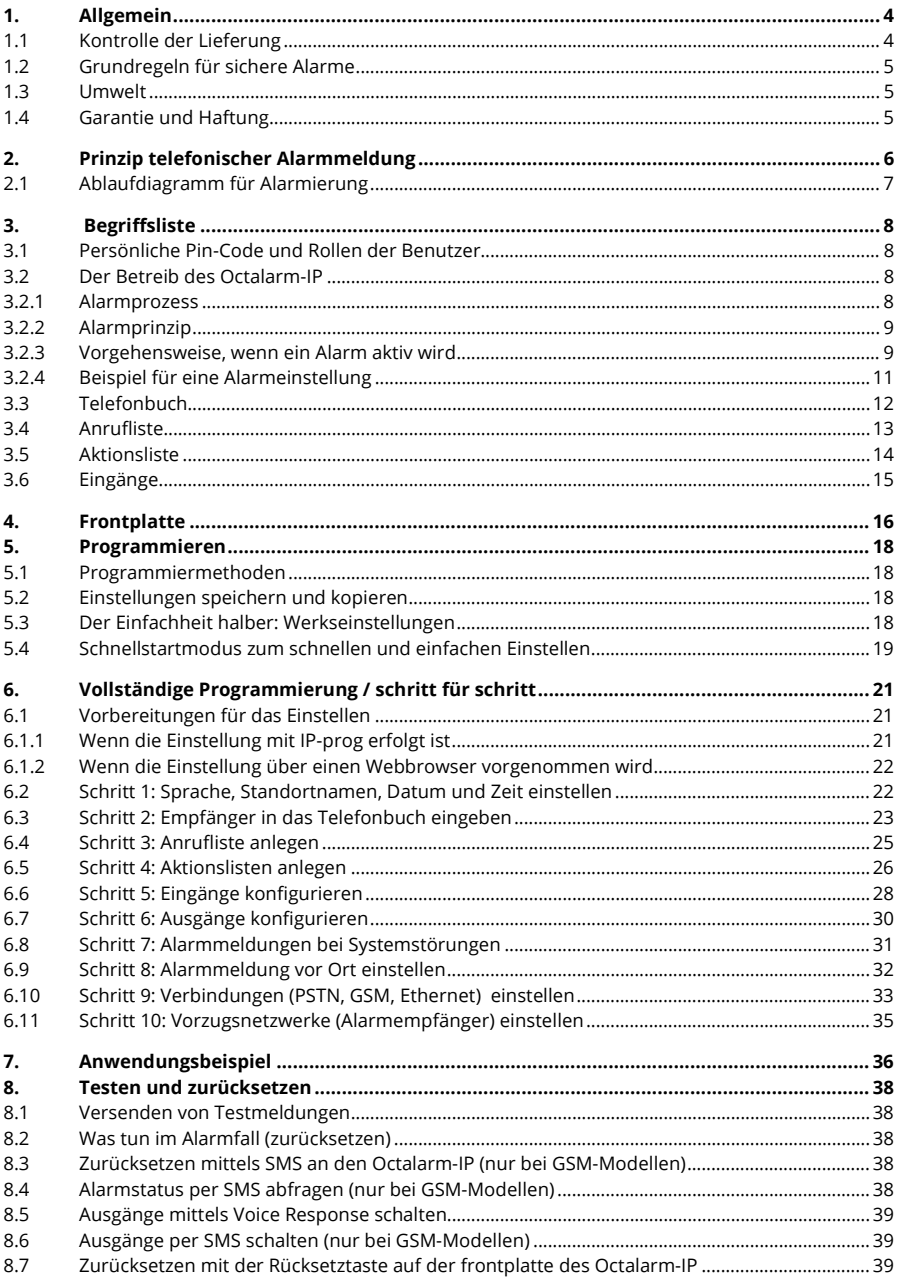

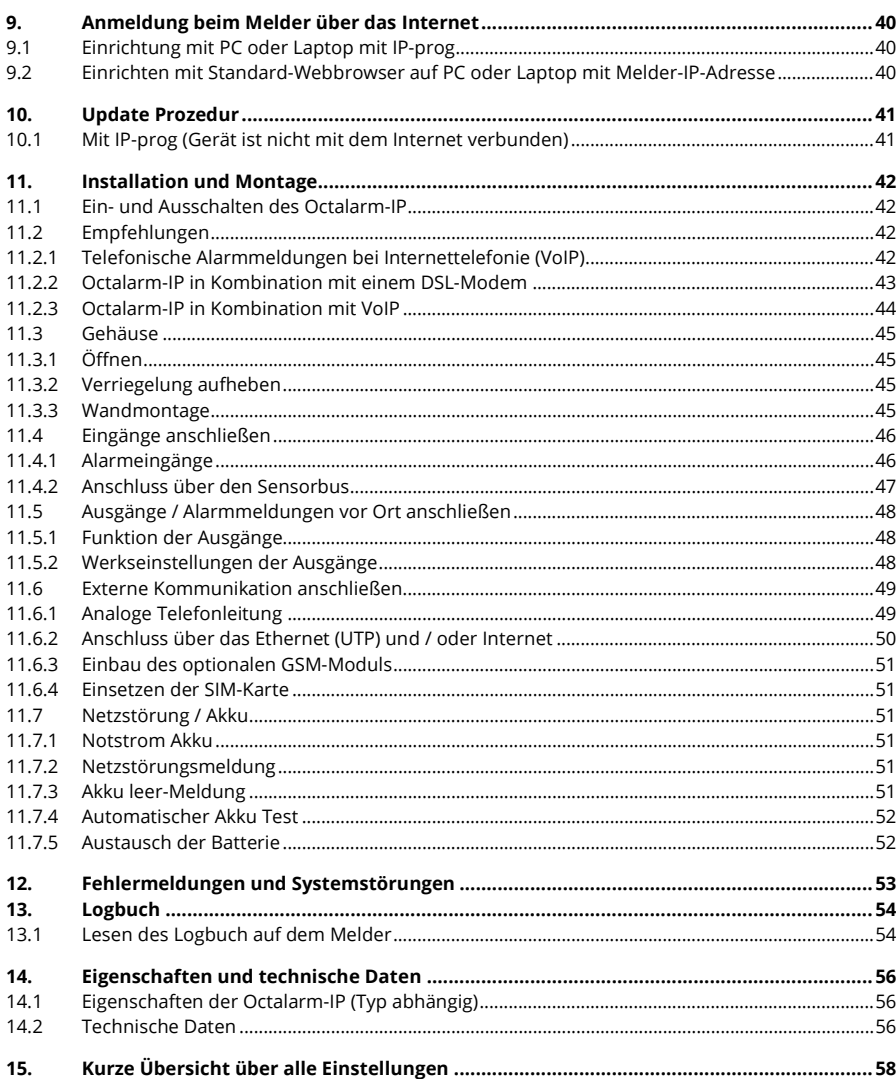

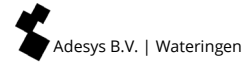

## <span id="page-4-0"></span>**1. Allgemein**

Der Octalarm-IP ist ein Alarmsystem zur Überwachung von sowohl bemannten als unbemannten Anlagen und Prozessen. Eventuelle Störungen und Gefahren in diesen Anlagen und Prozessen werden telefonisch gemeldet. Es gibt auch verschiedene optische und akustische Möglichkeiten für lokale Alarmmeldungen. Alarmmeldungen über eine Telefonleitung können an Telefonapparate, Mobiltelefone, Notrufzentralen oder Kombinationen dieser Möglichkeiten weitergeleitet werden.

Es gibt den Octalarm-IP als A-Serie (Modelle mit den umfassendsten Funktionen) und als B-Serie. In dieser Anleitung werden die Installation, Einstellung und Nutzung der A-Serie beschrieben. Bei der B-Serie sind bestimmte Funktionen nicht verfügbar.

Die Meldung an einen Telefonapparat erfolgt mittels einer vorprogrammierten Sprachmeldung oder einer selbst eingesprochenen Nachricht. Die Meldungstexte für Meldungen per SMS sind frei einstellbar. Dasselbe gilt für die gewünschten Aktionen, Wählreihenfolgen und Rücksetzverfahren.

Da das Anschließen und Einstellen technisch kompliziert sind und technische Vorkenntnisse von unter anderem den angeschlossenen Alarmgebern erfordern, ist es ratsam, die Montage und Einstellung des Octalarm-IP einem Elektriker zu überlassen.

Wir empfehlen, sich diese Anleitung gründlich durchzulesen, damit Sie alle Möglichkeiten des Octalarm optimal nutzen können.

#### <span id="page-4-1"></span>**1.1 Kontrolle der Lieferung**

Überprüfen Sie die Verpackung auf Beschädigungen. Setzen Sie sich unverzüglich mit Ihrem Lieferanten in Verbindung, wenn bei Empfang der Lieferung Mängel oder Unvollständigkeiten festgestellt werden.

Im Lieferumfang enthalten sind:

- Octalarm-IP;
- diese Betriebsanleitung;
- Telefonkabel mit Stecker (nur für PSTN-Modell)
- Eventuell mitbestelltes Zubehör.

Die Octalarm-IP Modelnummer kann durch Betätigung der Info-Taste nach dem Einschalten überprüft werden.

#### **Verwendete Symbole**

In dieser Anleitung werden verschiedene Symbole verwendet. Diese haben die folgenden Bedeutungen:

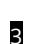

Manche Punkte in dieser Anleitung sind mit einem scharzen Zuadrat mit einder Nummer gekennzeichnet, zum beispiel 3. Diese Nummern verweisen auf extra Erklärungen und Tipps, die unter der aktuellen Beschreibung des Programmiervorgangs angegeben sind. Diese Verweise enthalten wichtige Informationen und es ist ratsam, sich diese immer anzuschauen.

#### <span id="page-5-0"></span>**1.2 Grundregeln für sichere Alarme**

- Sorgen Sie dafür, dass immer mehrere Telefonnummern programmiert sind.
- Verwenden Sie so viel wie möglich Sprachnachrichten.
- Verwenden Sie SMS-Alarmmeldungen nur für nicht kritische Alarmfälle, da die Übermittlungszeit für SMS-Nachrichten von den Telekomanbietern nicht garantiert wird.
- Verwenden Sie ein Rücksetzverfahren für die Bestätigung des Alarmempfangs.
- Stellen Sie so kurz wie mögliche Alarmverzögerungs- und Rücksetzzeiten ein.
- Testen Sie regelmäßig, ob die Alarmkette einwandfrei funktioniert.
- Stellen Sie sicher, dass die Befugnisse für das Bedienen und Rücksetzen des Octalarm-IP geregelt sind.
- Eventuelle Peripheriegeräte müssen mit einem geeigneten Überspannungsschutz ausgestattet sein. Der Octalarm-IP verfügt über einen eingebauten Überspannungsschutz.
- Für eventuelle Peripheriegeräte muss eine überwachten Notstromversorgung vorhanden sein.
- Wenn der Octalarm-IP für Meldungen über das Internet eingestellt ist, muss zum Schutz des Internetmodems wenn möglich der Security DSL-Splitter oder ein separater Überspannungsschutz verwendet werden.

*Hinweis: Bei Adésys ist sowohl eine überwachte Notstromversorgung als der Security DSL-Splitter erhältlich.*

#### <span id="page-5-1"></span>**1.3 Umwelt**

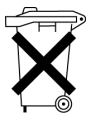

Dieses Produkt enthält einen NiMH-Akku. Wenn das Produkt am Ende seiner Lebensdauer ersetzt werden muss, sollten Sie es der Umwelt zuliebe nicht in den normalen Hausmüll geben. Geben Sie das Gerät bei Ihrem Lieferanten oder an einer dafür vorgesehenen Sammelstelle ab.

#### <span id="page-5-2"></span>**1.4 Garantie und Haftung**

Jeder einzelne Octalarm-IP wird vor Versand bei Adésys einer Reihe eingehender Prüfungen unterzogen. Darum gewährt Adésys auch eine Garantie von 2 Jahren. In den folgenden Fällen verfällt der Garantieanspruch:

- Der Mangel wurde durch grobe Fahrlässigkeit oder unsachkundige Installation verursacht.
- Am Gerät wurden ohne Genehmigung von Adésys Reparaturen und / oder Änderungen vorgenommen.
- Die Seriennummer wurde entfernt oder beschädigt.

**Adésys haftet in keinem Fall für durch unsachgemäße Verwendung und / oder Störungen des Octalarm-IP verursachte Folgeschäden.**

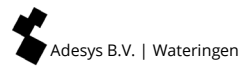

## <span id="page-6-0"></span>**2. Prinzip telefonischer Alarmmeldung**

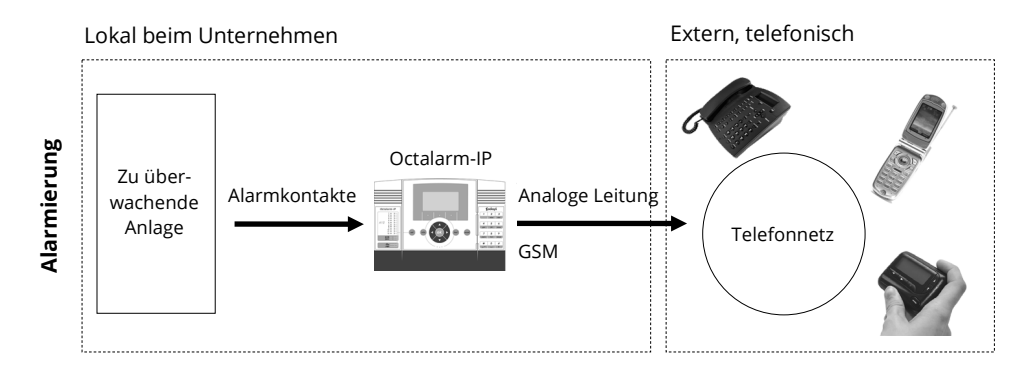

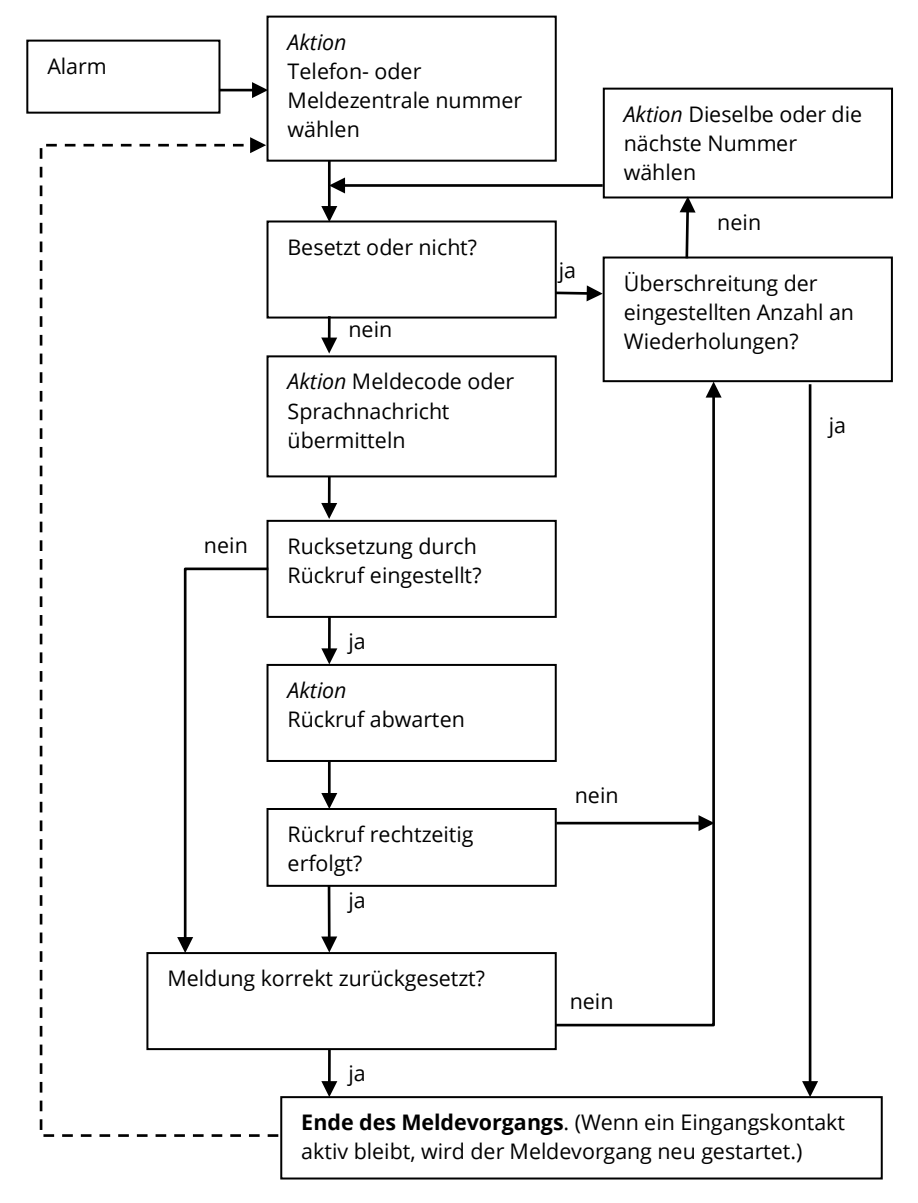

#### <span id="page-7-0"></span>**2.1 Ablaufdiagramm für Alarmierung**

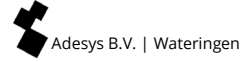

## **3. Begriffsliste**

#### <span id="page-8-0"></span>**3.1 Persönliche Pin-Code und Rollen der Benutzer**

Weil aus Gründen der Sicherheit und Beherrschbarkeit nicht alle Funktionen des Octalarm-IP allgemein zugänglich sein sollten, enthält die Bedienungsstruktur *Rollen*. Zu jeder *Rolle* gehören bestimmte Befugnisse. Das bedeutet, dass jede *Rolle* Zugang zu spezifischen Einstellfunktionen bietet. Es gibt vier *Rollen*: Nachstehend ist schematisch dargestellt, welche *Rollen* auf welche Funktionen zugreifen können.

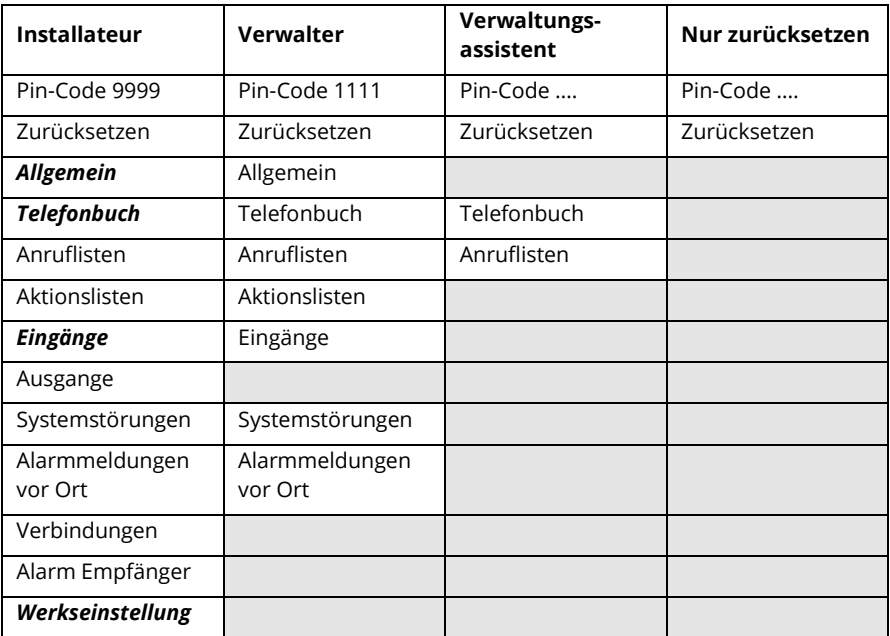

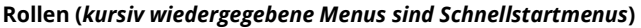

**Hinweis:** Denken Sie daran, die vorgegebenen Anmeldecodes durch Ihre eigenen persönlichen Codes zu ersetzen!

Die Verwendung von Pin-Codes kann im Menü "Allgemein" auch deaktiviert werden. Dies ermöglicht die Bedienung des Melders und das Akzeptieren von Alarmen ohne Eingabe eines Pin-Codes. Aus Sicherheitsgründen wird die Verwendung von Pin-Codes empfohlen.

#### <span id="page-8-1"></span>**3.2 Der Betreib des Octalarm-IP**

#### <span id="page-8-2"></span>**3.2.1 Alarmprozess**

Die Octalarm-IP-Software basiert auf Alarmen. Darüber hinaus können SMS-Nachrichten ohne Rückrufaktion als Benachrichtigungsnachrichten gesendet werden.

Während der Konfiguration von Benachrichtigungsnachrichten wird häufig intuitiv eine falsche Einstellung vorgenommen, indem mehrere Benachrichtigungsnachrichten in einer Anrufliste zusammengefasst werden.

Dies ist eine falsche Konfiguration!

Kurz gesagt bedeutet dies, dass die richtige Konfiguration für Benachrichtigungsnachrichten lautet: **Für jede Benachrichtigungsnachricht ohne Rückrufaktion muss eine "eigene" Anrufliste erstellt und konfiguriert werden**.

Der Octalarm-IP kann folgende Alarme auslösen:

- Festnetz- und Mobiltelefone mittels Sprach- oder Textnachricht;
- Berichtszentren (ARA).

Abhängig vom Octalarm-IP-Modell erfolgt die Kommunikation über:

- GSM / PSTN-Sprache
- GSM / PSTN-Daten (SMS)
- Ethernet (ARA-IP)

Das Medium und alle Sicherungsmedien, für die die Alarme oder Benachrichtigungen durchlaufen werden, können über das Menü Alarmempfänger eingestellt werden.

#### <span id="page-9-0"></span>**3.2.2 Alarmprinzip**

Grundeinstellungen für eine erfolgreiche Alarmierung:

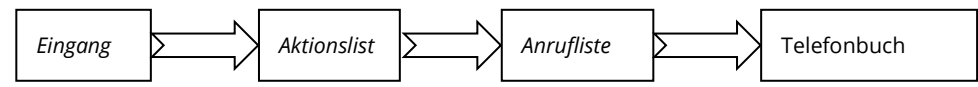

Bei der Alarmprogrammierung müssen Daten in vier Grundelemente des Octalarm-IP eingegeben werden:

- Telefonbuch
- Anrufliste
- Aktionsliste
- Eingänge

Die **Standardliste** (Werkseinstellung) ist die Aktionsliste "**Dringende Alarmwahl**" und die Anrufliste "**Standardanrufliste**". In der "**Standardanrufliste**" ist das "**Ganze Telefonbuch**" mit den Telefonbuchelementen "**Installer**" und "**Benutzer**" ausgewählt.

Wenn die Telefonbuchelemente "Installer" und / oder "Benutzer" mit Einstellungen versehen sind, sind die Grundeinstellungen des Alarmdetektors bereits bereit.

#### <span id="page-9-1"></span>**3.2.3 Vorgehensweise, wenn ein Alarm aktiv wird**

#### **Eingänge wird aktiv**:

wenn eine Eingänge aktiv wird, wird die an dieser Eingänge konfigurierte Aktionsliste gestartet.

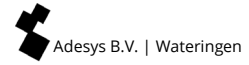

#### **Aktionsliste starten**:

eine Aktionsliste kann eine oder mehrere Anruflisten enthalten. Diese Anruflisten werden nacheinander verarbeitet, du nacheinander.

#### **Anrufliste starten**:

eine Anrufliste kann einen oder mehrere Telefonbucheinträge enthalten. Der erste Telefonbucheintrag aus der Liste wird gestartet. Wenn ein Telefonbucheintrag erfolgreich abgeschlossen wurde, wird die Anrufliste **gestoppt** und andere Telefonbucheinträge in dieser Anrufliste werden **NICHT** aufgerufen. **Passt auf!** Das Senden einer Textnachricht ohne Rückruf ist immer erfolgreich.

Wenn in der Aktionsliste mehrere Anruflisten konfiguriert sind, wird die nächste Anrufliste gestartet. Dies bedeutet, dass mehrere Personen und / oder Systeme aufgerufen werden können, wenn eine Eingabe aktiv wird.

Wenn ein Telefonbucheintrag aus der Anrufliste nicht erfolgreich abgeschlossen werden kann, wird der nächste Telefonbucheintrag aus der Anrufliste abgerufen.

#### **Erfolgreicher Abschluss eines Telefonbucheintrags:**

ein Telefonbucheintrag wurde erfolgreich abgeschlossen, wenn zum Beispiel:

- Es wurde eine SMS gesendet, für die kein Rückruf erforderlich ist (**Achtung!** Eine Anrufliste wird daher mit diesen Elementen **beendet**).
- Es wurde eine SMS gesendet, in der der Benutzer eine SMS oder einen Rückruf benötigt, und der Benutzer hat dies tatsächlich getan.
- Ein Alarm wurde über das DTMF-Sprachantwortmenü bestätigt.
- Der Text "ok" wird in einer Antwortnachricht empfangen.

#### **Rufen Sie verschiedene Personen für verschiedene Eingänge an**:

Wenn an Eingang 1 eine andere Person oder ein anderes System aufgerufen werden soll als an Eingang 2, kann dies durch Verwendung unterschiedlicher Aktionslisten pro Eingang erreicht werden.

#### <span id="page-11-0"></span>**3.2.4 Beispiel für eine Alarmeinstellung**

An einem Alarmgerät werden zwei Eingänge verwendet. Eingang 1 erkennt, dass die Wasserpumpe angehalten hat, und Eingang 2 erkennt, dass der Generator ausgefallen ist. Wenn die Wasserpumpe angehalten hat, müssen die Wasserpumpentechniker gerufen werden. Wenn der Generator ausfällt, werden die Generatortechniker angerufen und der Lieferant des Generators per SMS benachrichtigt. Bei einer Fehlfunktion der Wasserpumpe und / oder des Generators muss der Chef der Mechanik per SMS informiert werden.

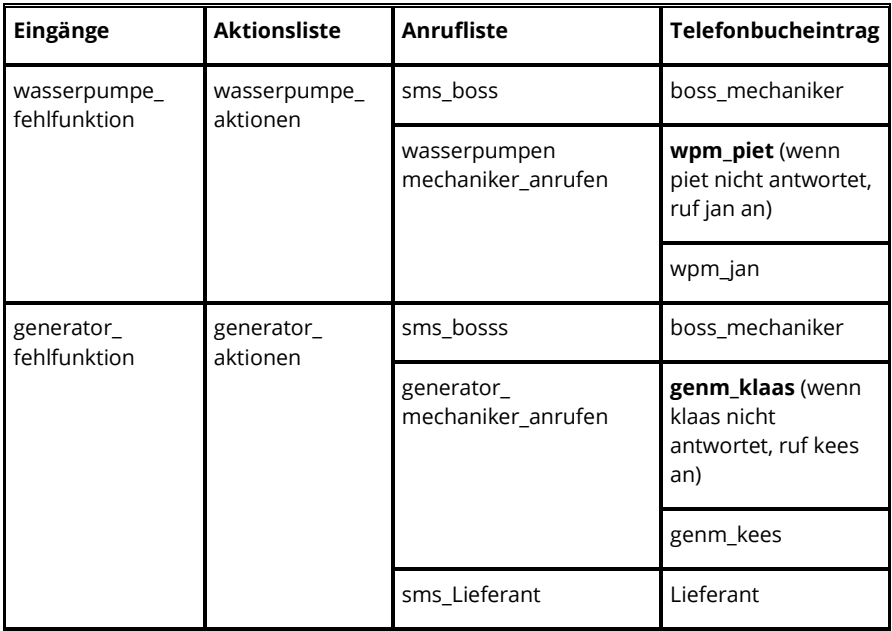

Die Konfiguration sieht nun folgendermaßen aus:

#### **Alarmbenachrichtigung per SMS**

Basierend auf den vorherigen Informationen muss pro Benachrichtigung **1 Anrufliste mit 1 Telefonbucheintrag** konfiguriert werden.

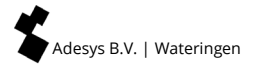

#### <span id="page-12-0"></span>**3.3 Telefonbuch**

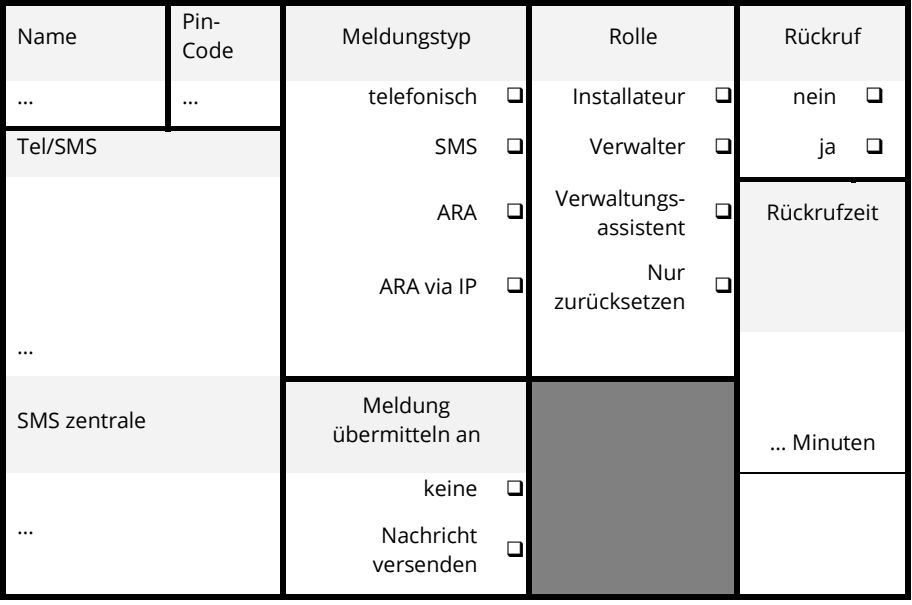

Hier werden alle Empfänger von Alarmmeldungen gespeichert. Im Telefonbuch steht, wer eine Meldung erhält und in welcher Weise:

- per Telefonanruf;
- per SMS-nachricht;
- über eine Telefonverbindung eine Nachricht vom ARA-pro Berichtszentrum (Adésys);
- eine Nachricht vom ARA-pro Berichtszentrum (Adésys) über Intranet / VPN;

Außerdem wird jedem Empfänger im *Telefonbuch* eine eigene Pin-Code zugewiesen, sodass jeder Benutzer später im Logbuch erkennbar ist.

Außerdem wird im *Telefonbuch* angegeben, über welche Befugnisse die einzelnen Empfänger verfügen. Jedem Empfänger wird eine Rolle zugeteilt, die Zugriff auf eine Anzahl bestimmter Einstellungen gewährt. Das bedeutet unter anderem, dass Benutzer nur die Funktionen zu sehen bekommen, die sie auch tatsächlich beeinflussen können. Der betreffende Benutzer braucht dann auch nur Kenntnisse über die ihm zugewiesenen Einstellungen zu haben. Im *Telefonbuch* können die folgenden Rollen zugeteilt werden. Weitere Informationen über das Zusammenstellen eines Telefonbuchs finden Sie unter Artike[l 6.3](#page-23-0) [Schritt 2: Empfänger in das Telefonbuch.](#page-23-0)

#### <span id="page-13-0"></span>**3.4 Anrufliste**

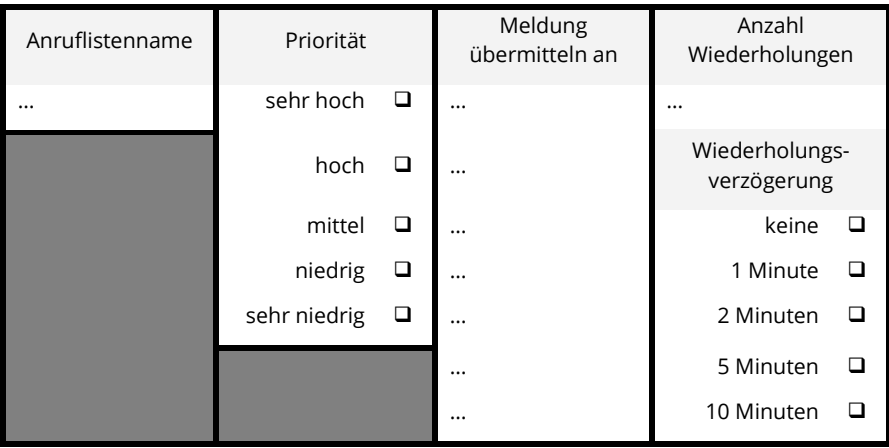

Eine *Anrufliste* enthält die Personen (Empfänger), die im Alarmfall benachrichtigt werden müssen. Außerdem ist in einer *Anrufliste* auch die Wählreihenfolge für die Empfänger aus dem Telefonbuch festgelegt. Empfänger aus dem Telefonbuch können in der *Anrufliste* gruppiert werden. Wenn der erste Empfänger z. B. nicht innerhalb der angegebenen Frist antwortet, wählt der Octalarm-IP die Nummer des nächsten Empfängers. Außerdem können Benutzer priorisiert werden. Weitere Informationen über das Zusammenstellen einer *Anrufliste* finden Sie unter Artikel [6.4](#page-25-0) Schritt [3: Anrufliste](#page-25-0) anlegen.

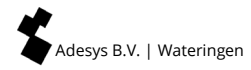

#### <span id="page-14-0"></span>**3.5 Aktionsliste**

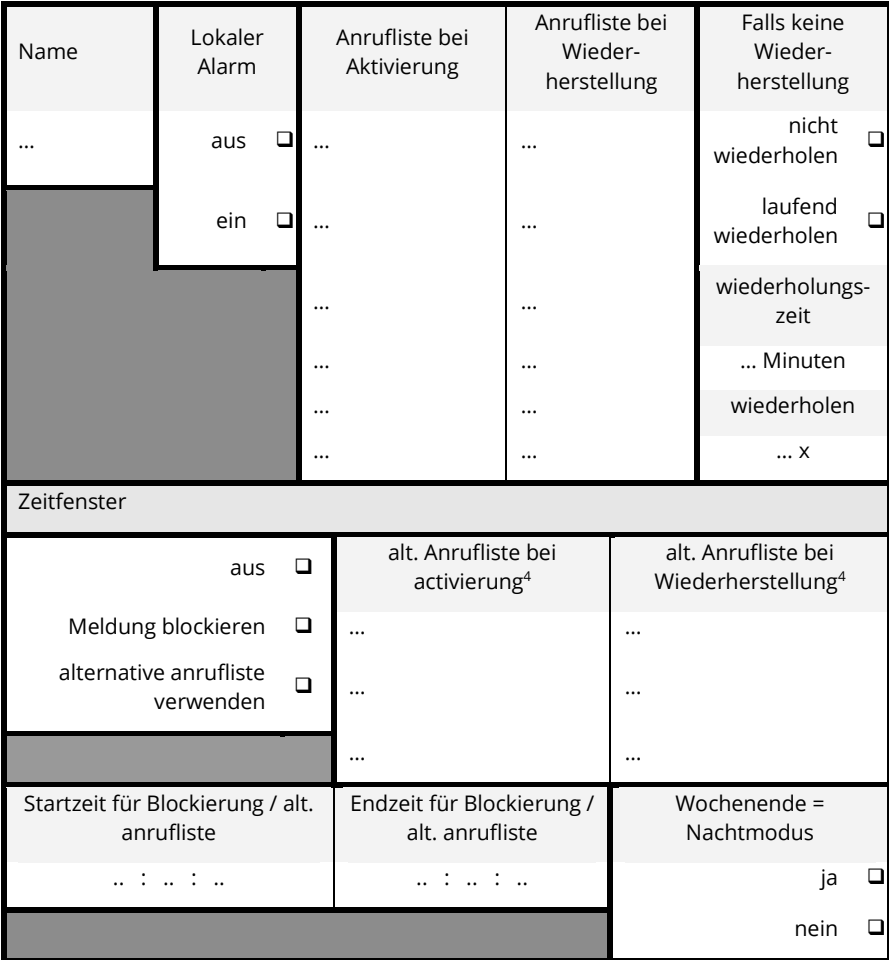

Ein Alarmeingang wird an eine Aktionsliste gekoppelt, in der angegeben ist, wie Alarmmeldungen vor Ort und telefonische Alarmmeldungen ablaufen müssen. In einer Aktionsliste wird festgelegt, welche Anruflisten verwendet werden müssen, ob der Octalarm-IP auch lokal Alarme abgeben soll und welche alternativen Anruflisten z. B. in der Nacht und im Wochenende zu verwenden sind. Weitere Informationen über das Zusammenstellen von Aktionslisten finden Sie unter Artike[l 6.5](#page-26-0) Schritt [4: Aktionslisten](#page-26-0) [anlegen.](#page-26-0)

#### <span id="page-15-0"></span>**3.6 Eingänge**

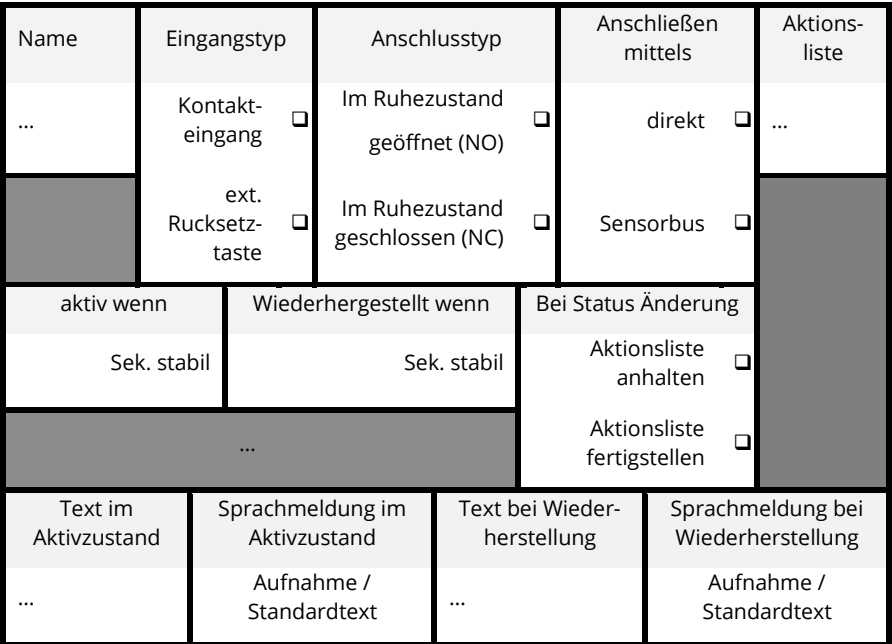

Bei einem *Eingang* geht die tatsächliche Alarmmeldung ein. Bei Aktivierung eines *Eingangs* wird eine *Aktionsliste* in Gang gesetzt. Jeder *Eingang* kann einer anderen *Aktionsliste* zugewiesen werden, wodurch Alarmmeldungen je nach aktiviertem *Eingang* an eine bestimmte Adresse weitergeleitet werden können. Weitere Informationen über das Einstellen der *Eingänge* finden Sie unter Artikel [6.6](#page-28-0) Schritt 5: Eingänge [konfigurieren.](#page-28-0)

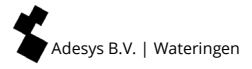

## <span id="page-16-0"></span>**4. Frontplatte**

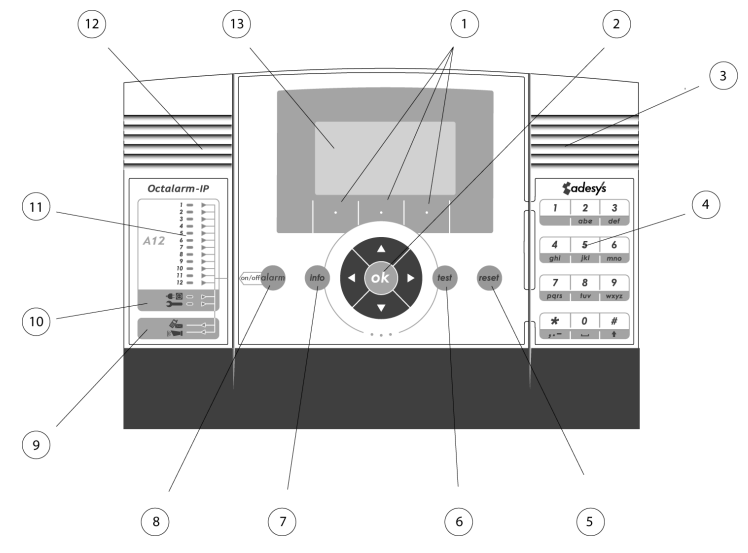

#### **1 Funktionstasten F1, F2 und F3**

Die drei Funktionstasten unten auf dem Display werden abhängig vom Inhalt des Displays mit spezifischen Funktionen belegt.

#### **2 Pfeiltasten**

Die Pfeiltasten dienen zur Navigation durch die verschiedenen Menüs. Mit der OK-Taste können Sie – abhängig von der gewählten Seite – Eingaben bestätigen und zur nächsten Seite weitergehen.

#### **3 Lautsprecher**

Hinter den Lüfungsschlitzen rechts auf der Frontplatte befindet sich der Lautsprecher für eventuelle lokale Alarmmeldungen.

#### **4 Numerische Tasten**

Mit den numerischen Tasten können Sie Zahlen und Buchstaben eingeben. Dies funktioniert genauso wie bei einem Mobiltelefon. Wenn Sie z. B. ein " b" eingeben wollen, müssen Sie zweimal auf die abc-Taste drücken. Achtung: Der Doppelpunkt bei der Eingabe von Uhrzeiten wird mit der Sternchentaste eingegeben und für Großbuchstaben wird die Raute taste verwendet.

#### **5 Rücksetztaste**

Mit der Rücksetztaste können Sie den Melder nach einer Alarmmeldung zurücksetzen. Die Rücksetzfunktion kann auch einem der Eingänge zugewiesen werden.

#### **6 Testtaste**

Diese Taste dient zum Testen von:

- Alarm Eingängen
- Alarmmeldungen vor Ort
- Tonaufnahmen
- Ausführlicher Akku Test.

#### **7 Info-Taste**

Mit der Info-Taste können Sie auf die Grunddaten des Alarmmelders zugreifen. Hier finden Sie unter anderem die Kenndaten des Melders wie die Seriennummer, die Softwareversion und die IP-Nummer. Letzteres ist insbesondere von Belang, wenn Sie den Alarmmelder von einem Computer aus programmieren möchten. Außerdem können Sie anhand der IP-Nummer kontrollieren, ob der Alarmmelder mit dem Internet verbunden ist. Wird keine IP-Nummer angezeigt, können Sie nicht über das Ethernet auf den Alarmmelder zugreifen. Von dieser Seite aus können Sie auch auf das Logbuch zugreifen, das eine Übersicht über die aufgetretenen Alarme enthält.

#### **8 Einstelltaste**

Mit der Einstelltaste können Sie Eingänge aktivieren und deaktivieren, die Weiterleitung von Alarmmeldungen (vorübergehend) ausschalten, Alarmmeldungen vor Ort ein- und ausschalten und angeben, ob bei Netzspannungsstörungen Alarmmeldungen stattfinden sollen.

#### **9 Alarmweiterleitung und Summer**

Diese beiden Leuchtanzeigen geben an, ob die Weiterleitung von Alarmmeldungen und der Alarmmelder eingeschaltet sind.

#### **10 Systemstörungen**

Diese beiden Leuchtanzeigen geben an, ob Netzspannungsausfälle und Systemstörungen gemeldet werden.

#### **11 Zustand der Eingänge**

Je nach Alarmmeldermodell befinden sich hier zwei Reihen mit 1, 2, 4, 8 oder 12 Leuchtanzeigen. An der linken Reihe mit roten Leuchtanzeigen kann man den Zustand des betreffenden Eingangs ablesen. Im Ruhezustand ist die Leuchtanzeige aus. Bei einer Zustandsänderung blinkt die Leuchtanzeige während der eingestellten Verzögerungszeit. Ist der Eingang aktiv, leuchtet die rote Leuchtanzeige anhaltend. Die grünen Leuchtanzeigen in der rechten Reihe zeigen an, ob Zustandsänderungen des betreffenden Eingangs gemeldet werden. Wenn die betreffende Leuchtanzeige nicht leuchtet, wird nichts gemeldet, auch wenn die rote Leuchtanzeige in der linken Reihe anzeigt, dass eine Zustandsänderung stattfindet.

#### **12 Mikrofon**

Bei Octalarm-IP-Modellen der A-Serie befindet sich hinter den Lüftungsschlitzen links auf dem Frontpaneel das Mikrofon zum Einsprechen von Texten für Alarmmeldungen oder für das **Voice-Response-System**. Bei Modellen der B-Serie kann man nicht selbst Texte einsprechen.

#### **13 Display**

Auf dem zentralen Display werden alle Informationen angezeigt, die für die Bedienung und Programmierung des Octalarm-IP erforderlich sind. Mit einem Computer, der über das Ethernet an den Octalarm-IP angeschlossen ist, kann der Alarmmelder einfacher und übersichtlicher eingestellt werden. Dies erfordert keine spezielle Software, sondern Sie können einfach einen normalen Webbrowser verwenden.

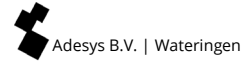

## <span id="page-18-0"></span>**5. Programmieren**

#### <span id="page-18-1"></span>**5.1 Programmiermethoden**

Von den Werkseinstellungen ausgehend können Sie Ihre eigenen spezifischen Einstellungen vornehmen. Dafür gibt es drei Methoden:

- Einstellung auf dem Melder selbst;
- Einstellung vor Ort über den Ethernet-Port (UTP-Anschluss) mit einem PC oder Laptop:
	- Wenn sich Ihr Octalarm-IP in einem (Firmen-)Netzwerk befindet, können Sie über einen der genannten Computer und einen Standard-Webbrowser wie Microsoft® Internet Explorer, Mozilla® Firefox oder Google Chrome auf Ihren Melder zugreifen. Starten Sie Ihren Webbrowser und geben Sie die IP-Adresse des Melder ein (zu finden auf dem Info-Bildschirm).
	- Wenn Sie Ihren Laptop direkt anschließen, müssen Sie zuerst ein DHCP-Programm starten (dies steht auf www.adesys.nl/de/service/downloads gratis zum Download bereit). Starten Sie den Browser und geben Sie die IP-Adresse des Melder ein (diese finden Sie im Info-Fenster);

#### <span id="page-18-2"></span>**5.2 Einstellungen speichern und kopieren**

Alle Einstellungen eines Melders, einschließlich der selbst eingesprochenen Sprachfragmente, können heruntergeladen und gespeichert werden. Die gespeicherte Datei mit (bevorzugten) Einstellungen kann eventuell auch in andere Octalarm-IP-Melder geladen werden. Dabei muss es jedoch um einen Melder vom selben Typ mit derselben Firmware-Version handeln.

Melden Sie sich mittels eines Webbrowsers oder IP-prog beim Melder an. Öffnen Sie das Menü *Einstellungsverwaltung*. Hier können die Einstellungen des Melders gespeichert werden oder zuvor gespeicherte Einstellungen geladen werden.

#### <span id="page-18-3"></span>**5.3 Der Einfachheit halber: Werkseinstellungen**

#### **Pin-Codes**

In den Octalarm-IP sind standardmäßig zwei Pin-Codes programmiert:

- Verwalter: 1111
- Installateur: 9999

Sie können die Pin-Codes auch im Menu *Allgemein* deaktivieren*.*

#### **Standardalarmverfahren**

Wenn Sie den Alarmmelder direkt vom Lieferanten bezogen haben, ist er so eingestellt, dass Sie nur noch eine oder mehrere Telefonnummern in das *Telefonbuch* einzugeben brauchen, um eine einfache, korrekte Alarmabwicklung zu erzielen. Alle Eingänge sind der *Standardaktionsliste* bzw. der *Standardanrufliste* zugewiesen, die alle im Speicher vorhandenen Telefonnummern für die Alarmmeldungen verwendet.

#### **Löschen aller vorgenommenen Einstellungen / Wiederherstellen der Werkseinstellungen**

Die Werkseinstellungen des Octalarm-IP können von jeder Situation aus wiederhergestellt

werden. Diese Einstellungen sind ein guter Ausgangspunkt für kundenspezifische Einstellungen.

#### <span id="page-19-0"></span>**5.4 Schnellstartmodus zum schnellen und einfachen Einstellen**

Nach der Anmeldung beim Melder stehen die Optionen *Schnellstart* und *Vollständig* zur Auswahl. Mit *Schnellstart* gelangen Sie zu einem vereinfachten Einstellverfahren, bei dem für die nicht angezeigten Menüs die Werkseinstellungen verwendet werden. In diesem Fall werden nur die folgenden Menüs angezeigt:

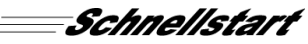

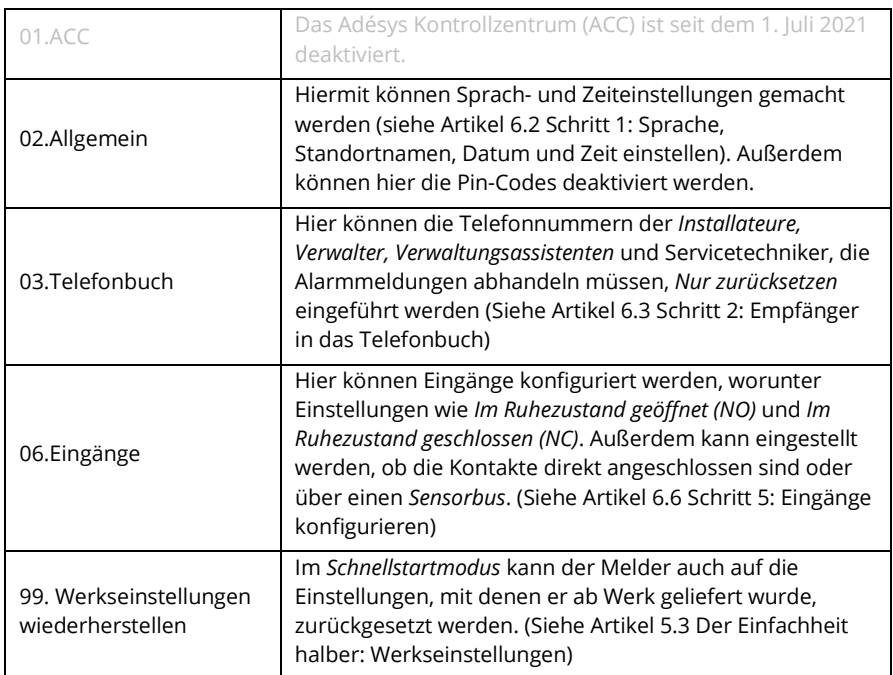

Wenn nur diese Menüs eingestellt werden, entsteht ein Alarmverfahren, bei dem alle Eingänge an eine Standardaktionsliste und eine Standardanrufliste gekoppelt sind.

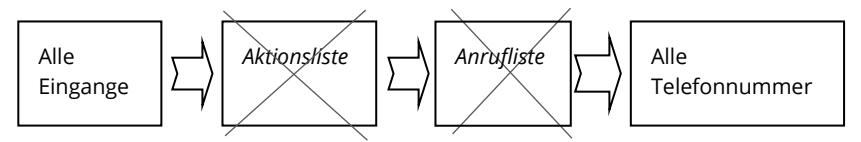

Im Alarmfall bewirkt die **Standardaktionsliste** Folgendes:

• Summer des Octalarm-IP auslösen;

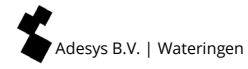

- Externen Summer und externe Blitzlampe ansteuern;
- Standardanrufliste ohne Verzögerung starten.

#### Die **Standardanrufliste** bewirkt Folgendes:

- Die erste Person im Telefonbuch maximal zweimal anrufen und Rücksetzung abwarten;
- Nach dem Rücksetzen in den Ruhezustand gehen mit automatischer Wiederholung nach 1 Stunde;
- Bei ausbleibender Rücksetzung die zweite Person maximal zweimal anrufen;
- Nach dem Rücksetzen in den Ruhezustand gehen mit automatischer Wiederholung nach 1 Stunde.

Es werden keine Aufhebungsmeldungen versandt.

Hinweis: Führen Sie möglichst viele Telefonnummern ein, um ausreichend Möglichkeiten für die Alarmweiterleitung zu schaffen.

Wenn der oben beschriebene Ablauf Ihrer Situation nicht entspricht, wählen Sie Vollständig, um alle Einstellmöglichkeiten nutzen zu können.

#### **Im folgenden Kapitel [6](#page-21-0) [Vollständige Programmierung](#page-21-0) / schritt für schritt sind die Schnellstartmenüs durch eine dickere Umrandung gekennzeichnet.**

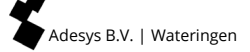

## <span id="page-21-0"></span>**6. Vollständige Programmierung / schritt für schritt**

Zum vollständigen Programmieren des Octalarm-IP müssen (grob gesagt) die folgenden Schritte durchlaufen werden:

- **schritt 1: wählen sie die Sprache für die Menus aus** und geben Sie den Standortnamen ein.
- **schritt 2: geben Sie die Alarmempfänger (Personen, die Störungsdienst haben) in das** *Telefonbuch* **ein***.*

Sie bekommen hier einen Namen, eine Rufnummer und Befugnisse. Vergessen Sie nicht, die Pin-Codes in den Werkseinstellungen Ihren Wünschen entsprechend zu ändern.

- **schritt 3: legen sie** *Anruflisten* **an**. Die Empfänger können ihrer Funktion entsprechend gruppiert werden.;
- **schritt 4: legen sie** *Aktionslisten* **an**: bestimmen Sie die Art und Dringlichkeit der Alarmmeldungen und die jeweils entsprechenden zu treffenden Maßnahmen;
- **schritt 5: stellen Sie die Eigenschaften der** *Eingänge* **ein** und verwenden Sie dabei deutliche Alarmnamen;
- **schritt 6: stellen Sie ein, Welche externe Geräte für Alarmmeldungen vor Ort angeschlossen sind**;
- **schritt 7: geben Sie ein, wie der Alarmmelder bei Systemstörungen vorgehen soll;**
- **schritt 8: geben Sie ein, unter welchen Umstanden Alarmmeldungen vor Ort stattfinden sollen;**
- **schritt 9: geben Sie an, wie der Alarmmelder mit eingehenden und mit ausgehenden Telefonleitungen umgehen soll**;
- **schritt 10:** wenn der Alarmmelder mit mehreren Leitungsschnittstellen (PSTN, GSM) ausgestattet ist, kann **angeben werden welche Art von Nachrichten welche Schnittstelle benutzen sollen**.

#### <span id="page-21-1"></span>**6.1 Vorbereitungen für das Einstellen**

Der Melder leitet Alarmmeldungen (je nach Modell) über das analoge Festnetz (oder VoIP) und / oder das Mobilnetz weiter.

#### <span id="page-21-2"></span>**6.1.1 Wenn die Einstellung mit IP-prog erfolgt ist**

Der Melder kann nicht nur über den Octalarm-IP, sondern auch über einen PC oder Laptop schnell und übersichtlich eingestellt werden. Installieren Sie dazu IP-prog auf dem PC. Dieses Einstellprogramm steht au[f www.adesys.nl/de/service/downloads](http://www.adesys.nl/de/service/downloads) gratis zum Download bereit.

Anmelden: als Installateur melden Sie sich mit der Pin-Code 9999 an. Sie können dann alle Einstellungen eingeben und andern.

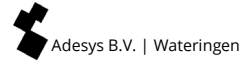

#### <span id="page-22-0"></span>**6.1.2 Wenn die Einstellung über einen Webbrowser vorgenommen wird**

Wenn Ihr Octalarm-IP in ein (Firmen-)Netzwerk eingebunden ist, können Sie mit einem Standard-Webbrowser auf Ihren Octalarm-Melder zugreifen, indem Sie die IP-Adresse des Melders in den Browser eingeben. Die IP-Adresse finden Sie auf dem Info-Bildschirm.

#### <span id="page-22-1"></span>**6.2 Schritt 1: Sprache, Standortnamen, Datum und Zeit einstellen**

Menüauswahl 02.Allgemein

Bei Eingeben von Daten im Menu "Allgemein" werden die folgenden Menus angezeigt.

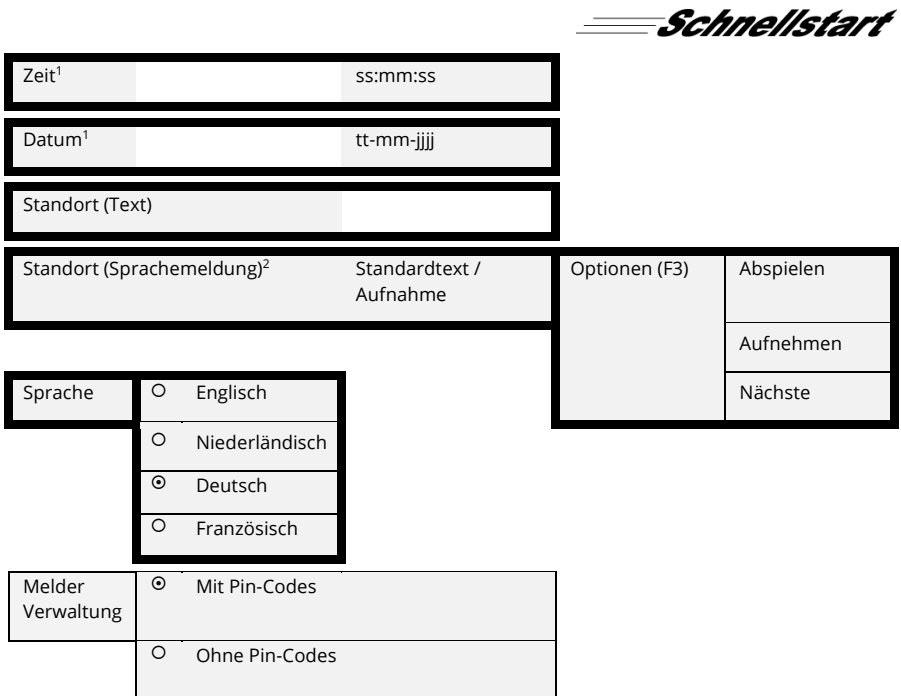

1 Das Einsprechen des Standorts ist nur beim Melder selbst möglich, nicht über das Ethernet. Die Standortmeldung wird zum Bestandteil der Alarmmeldung.

#### <span id="page-23-0"></span>**6.3 Schritt 2: Empfänger in das Telefonbuch eingeben**

#### Menüauswahl 03.Telefoonboek

Alle anzurufenden Benutzer / Empfänger werden im Telefonbuch festgelegt. Das Verknüpfen von Benutzern / Empfängern mit einer Eingabe kann nur erfolgen, indem Sie zuerst der *Telefonlisten*-*Anrufliste-Aktionsliste* durchgehen.

#### *(Siehe Schnellstart auf der nächsten Seite).*

1 Wählen Sie erst einen Benutzer / Alarmempfänger aus der Liste aus oder verwenden Sie Funktionstaste F3 *Optionen*, um einen neuen Benutzer / Alarmempfänger zu erzeugen oder einen vorhandenen zu entfernen.

2 Durch die Zuweisung einer Rolle werden dem Empfänger auch spezifische Befugnisse zugewiesen. Es sind vier Rollen möglich::

- **Nur Zurücksetzen**  für Benutzer, die nur für die Alarmabwicklung sorgen und ansonsten nie Einstellungen machen. Sie dürfen nur aktive Alarm zurücksetzen und Eingänge in Zusammenhang mit Wartungsarbeiten ausschalten;
- **Verwaltungsassistent** wie oben *plus* kleine Änderungen an der Alarmreihenfolge. Genug, um z. B. den Einsatz von Vertretern bei Krankheit oder Urlaub zu planen.;
- **Verwalter** wie oben *plus* vollständige Änderung von Alarmeinstellungen, einschließlich Zufügen / Entfernen von Personen, Ändern von Rückruf-/ Wiederholungszeiten usw.

Wichtig: Kann auch die Rollen von Benutzern ändern.

• **Installateur** – wie oben *plus* alle Detaileinstellungen, die für die Installation erforderlich sind. Die meisten installationsabhängigen Einstellungen werden einmalig vorgenommen und danach nie wieder geändert. Ein Eingang ist z. B. Im Ruhezustand geöffnet (NO) und bleibt das anschließend auch.

3 Die Option "keine" ist in diesem Auswahlmenu z. B. für den Fall vorhanden, dass es für den Installateur nicht notwendig ist, Nachrichten zu empfangen, während er doch in das Telefonbuch aufgenommen werden muss.

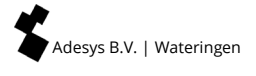

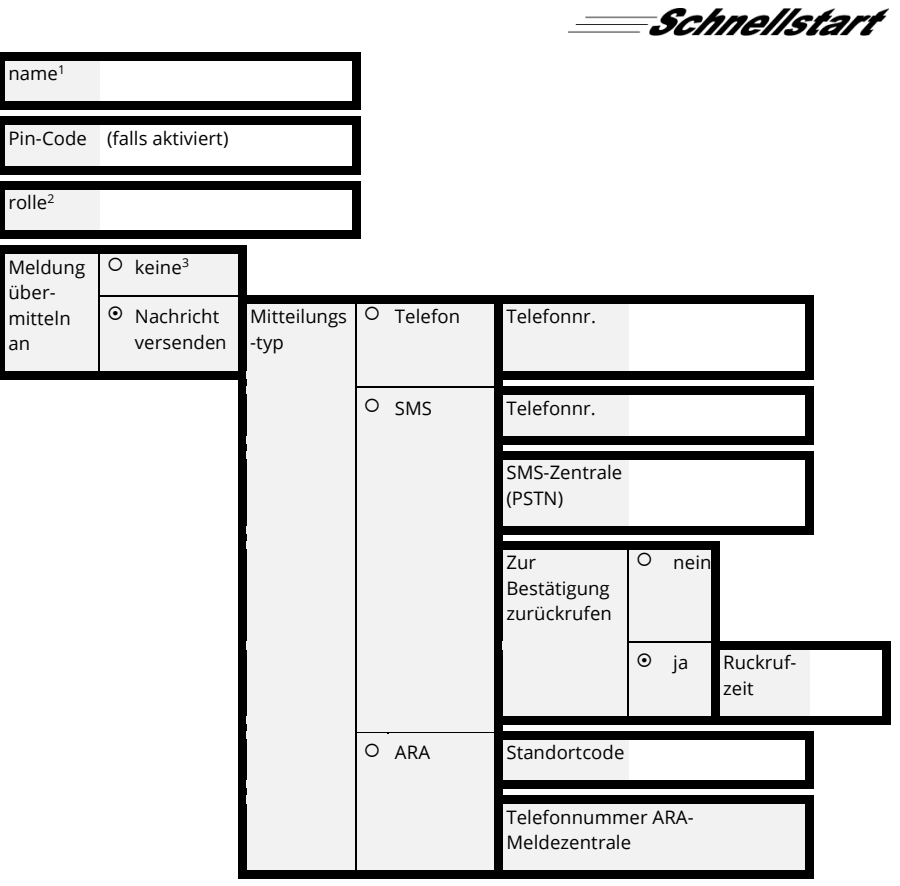

#### <span id="page-25-0"></span>**6.4 Schritt 3: Anrufliste anlegen**

Menüauswahl 04.Anruflisten

In der Anrufliste sind die Benutzer / Empfänger einer Alarmmeldung gruppiert. Die Anrufliste legt auch die Priorität der Anrufliste, die Wählreihenfolge der Benutzer / Empfänger und die Wahlwiederholungsverzögerung (wenn keine Annahme erfolgt) der Anrufliste fest.

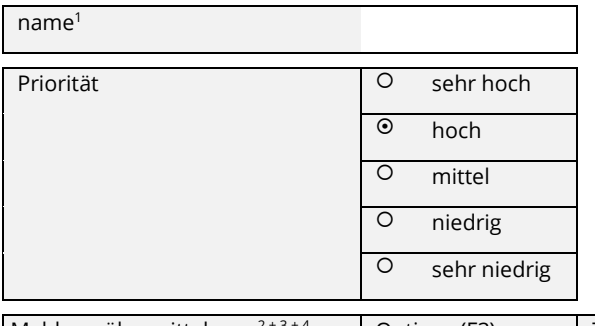

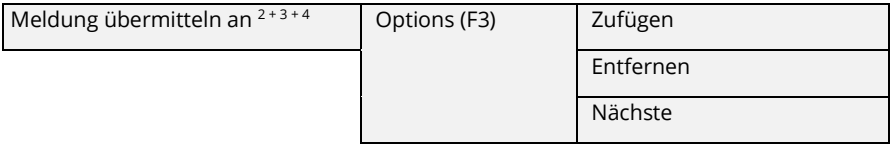

Bei nicht Akzeptanz wiederholen mal

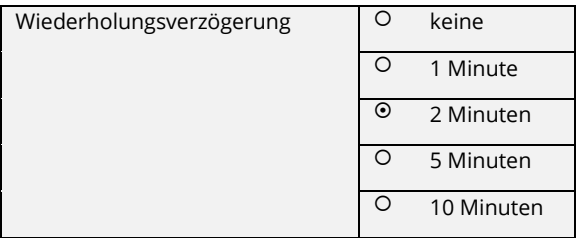

1 Wählen Sie erst eine *Anrufliste* aus der Liste aus oder verwenden Sie Funktionstaste F3 *Optionen*, um eine neue *Anrufliste* zu erzeugen oder eine vorhandene zu entfernen.

2 Mit der Funktionstaste F3 *Optionen* können Sie Empfänger aus dem *Telefonbuch* zufügen oder entfernen.

**3** Der Alarmmelder bietet für das Erstellen einer *Anrufliste* standardmäßig die Option --Alle Nummern--. Hiermit verwendet der Alarmmelder zur Meldung eventueller Alarme alle im Speicher vorhandenen Empfänger. Dadurch wir sichergestellt, dass ein Alarm immer irgendwo ankommt, auch wenn der Alarmmelder nur teilweise programmiert ist.

Darauf aufbauend sind in den Alarmmelder auch eine *Standardaktionsliste* und eine *Standardanrufliste* programmiert, die diese Option verwenden. Bei einem neuen

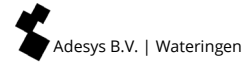

Alarmmelder direkt vom Lieferanten reicht es also theoretisch aus, wenn man eine oder mehrere Telefonnummern einstellt, um ohne weitere Programmierarbeit doch eine völlig korrekte Abwicklung von Alarmmeldungen zu erhalten.

**4** Sie können einen Empfänger auch mehrmals in einen Anrufliste aufnehmen. Auf diese Weise können Sie z. B. Empfänger abwechselnd anrufen lassen oder einen bestimmten Empfänger mehrmals, z. B. zweimal Maier und einmal Buchholz, ausgehend vom Beispiel auf Kapite[l 7](#page-36-0) [Anwendungsbeispiel.](#page-36-0)

#### <span id="page-26-0"></span>**6.5 Schritt 4: Aktionslisten anlegen**

#### Menüauswahl 05.Actionslisten

Die Aktionsliste steuert, was passiert, wenn eine Alarm- oder Wiederherstellungsmeldung auftritt. Hier legen Sie fest, welche Anrufliste (eine oder mehrere) aufgerufen werden soll. Hier ist auch das Zeitfenster so angeordnet, dass nachts eine andere Anrufliste als tagsüber ausgewählt werden kann.

*(Siehe Tabelle auf der nächsten Seite).*

1 Wählen Sie erst eine *Aktionsliste* aus der Liste aus oder verwenden Sie Funktionstaste F3 *Optionen*, um eine neue Aktionsliste zu erzeugen oder eine vorhandene zu entfernen.

2 Mit der Funktionstaste F3 *Optionen* können Sie *Anruflisten* zufügen oder entfernen.

3 Bei der Auswahl eines Namens für die Aktionsliste ist es besonders wichtig, dass der Name die Funktion der Liste deutlich reflektiert. Dadurch wird Verwechslungen vorgebeugt und hat man mehr Übersicht beim Programmieren. Nennen Sie eine Aktionsliste, die die notwendigen Aktionen im Fall eines zu hohen oder zu niedrigen Wasserpegels enthält, z. B. Wasseralarm.

4 Wenn eine *Anrufliste* zweimal hintereinander durch zwei verschiedene Eingänge aktiviert wird, werden diese Aktionen zusammengefügt, um zu verhindern, das Empfänger Meldungen doppelt erhalten.

5 Wenn der Eingang nach einer erfolgreichen Alarmmeldung aktiv bleibt, muss die Meldung wiederholt werden, z. B. wenn der Alarmempfänger wieder eingeschlafen ist.

6 Wenn z. B. tagsüber jemand anwesend ist, um eventuelle Alarmmeldungen an Ort und Stelle zu behandeln, ist es nicht notwendig, Empfänger die sich anderswo befinden, aufzurufen. In diesem Fall kann z. B. nur die Funktion "Lokaler Alarm" oder die Telefonnummer des anwesenden Alarmempfängers verwendet werden.

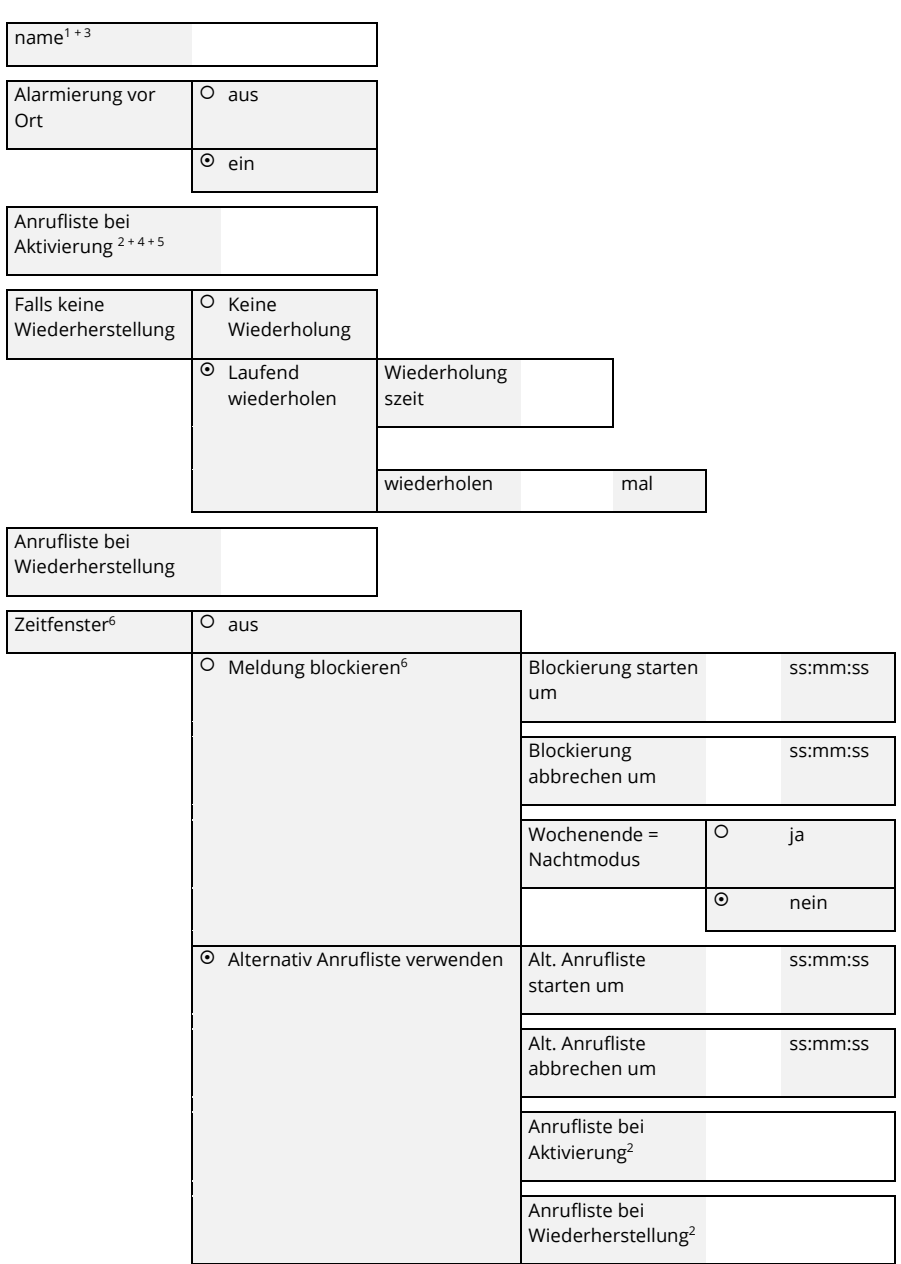

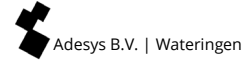

#### <span id="page-28-0"></span>**6.6 Schritt 5: Eingänge konfigurieren**

#### Menüauswahl 06.Eingänge

Beim Konfigurieren der *Eingänge* werden die folgenden Menüs angezeigt. Einige der auszufüllenden Felder hängen von der beim vorhergehenden Schritt getroffenen Wahl ab.

*(Siehe Schnellstart auf der nächsten Seite).*

1 Wählen Sie zuerst einen *Eingang* aus. Sie können ihm anschließend einen anderen Namen geben.

2 Mit der Funktionstaste F3 *Optionen* können Sie eine *Aktionsliste* zufügen.

3 Wenn ein *Eingang* als externe Rücksetztaste konfiguriert wird, ist er immer automatisch auf NO (im Ruhezustand geöffnet) eingestellt und wird der Melder beim Schließen des Schalters zurückgesetzt.

4 Das Einsprechen des Standorts ist nur beim Melder selbst möglich, nicht über das Ethernet.

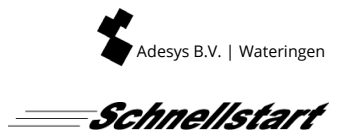

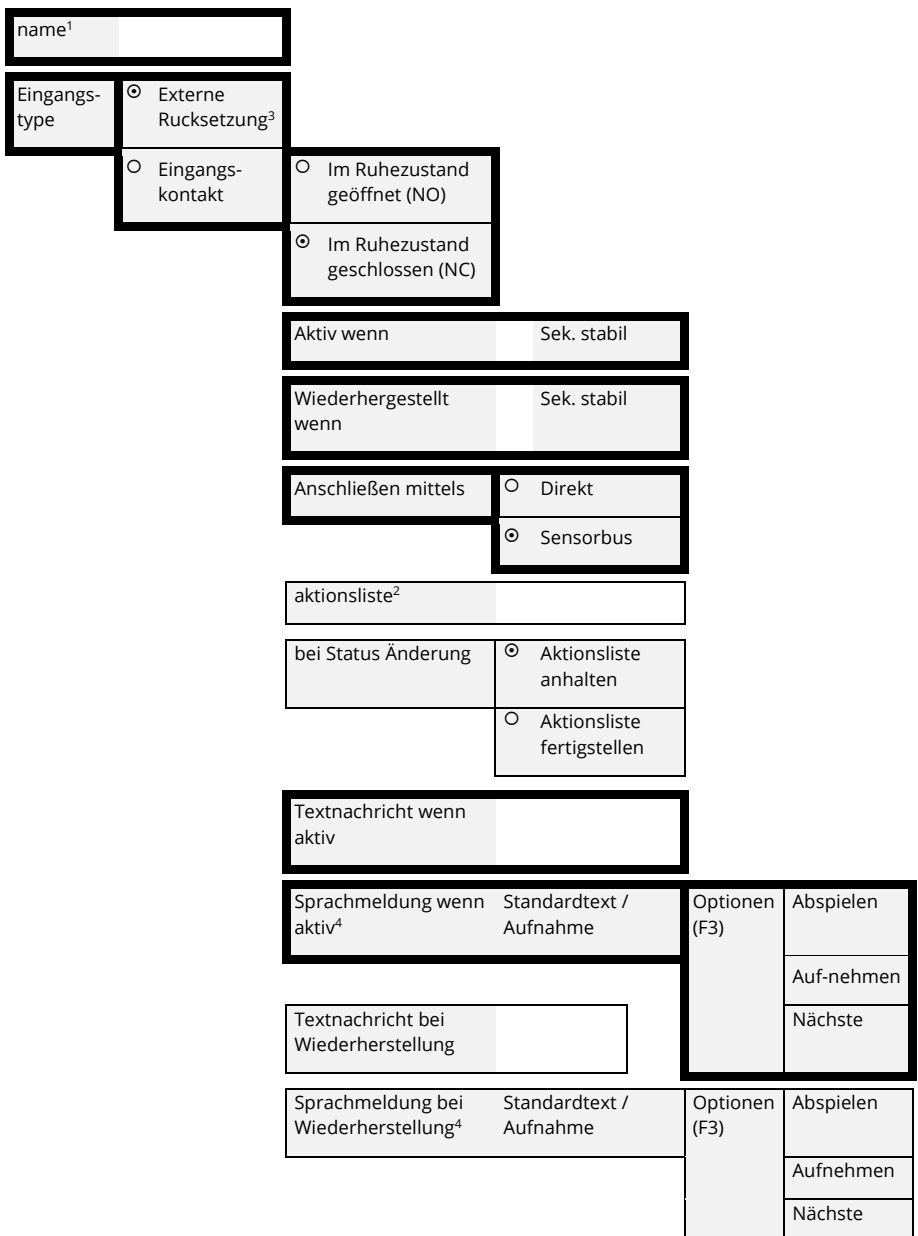

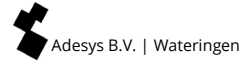

#### <span id="page-30-0"></span>**6.7 Schritt 6: Ausgänge konfigurieren**

Menüauswahl 07. Ausgänge

Beim Konfigurieren der *Ausgänge* werden die folgenden Menüs angezeigt. Einige der auszufüllenden Felder hängen von der beim vorhergehenden Schritt getroffenen Wahl ab.

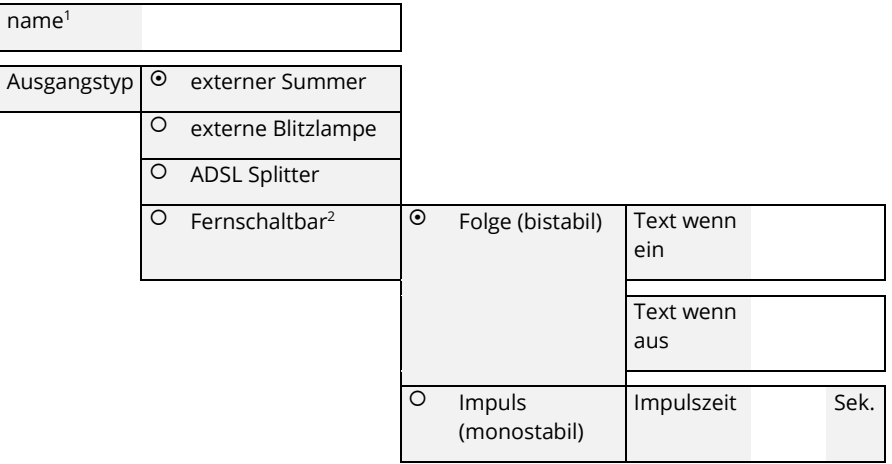

1 Wählen Sie zuerst einen *Ausgang* aus. Sie können ihm anschließend einen anderen Namen geben. Denken Sie daran, dass jeder *Ausgang* frei konfiguriert werden kann. Der Ausgang für die externe Blitzlampe kann z. B. auch so eingestellt werden, dass er als Ausgang für den ADSL Splitter fungiert. Siehe die Erläuterung unter Artike[l 11.5](#page-48-0) [Ausgänge](#page-48-0) [/ Alarmmeldungen vor Ort .](#page-48-0)

2 Sie können auch einstellen, dass ein *Ausgang* mittels einer SMS-Schaltnachricht fernschaltbar ist. Dies ist nur möglich bei der GSM-Ausführung des Octalarms. Mehr dazu finden Sie unter Artikel [8.6](#page-39-1) Ausgänge [per SMS schalten \(nur bei GSM-Modellen\).](#page-39-1)

#### <span id="page-31-0"></span>**6.8 Schritt 7: Alarmmeldungen bei Systemstörungen**

Menüauswahl 08.Systemstörungen

Zum Einstellen der Abwicklung von Systemstörungen werden die folgenden Menüs angezeigt.

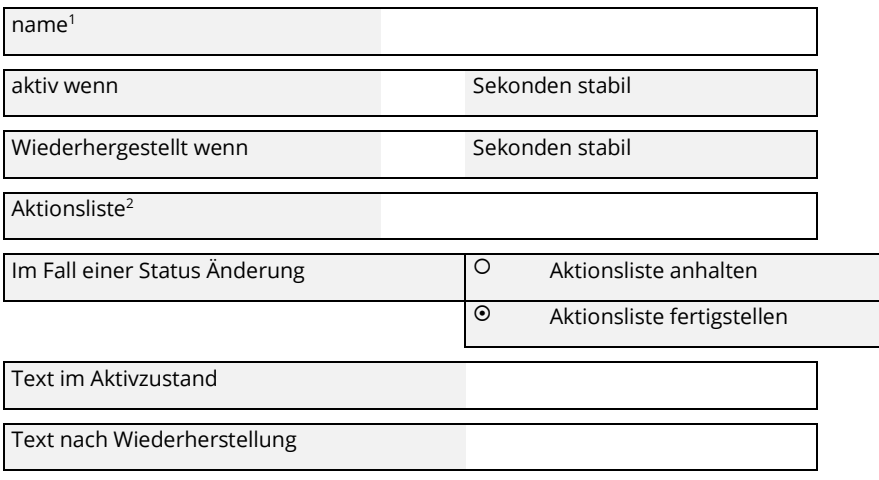

1 Wählen Sie eine Systemstörung aus der Liste aus. Weitere Informationen dazu finden Sie auf Kapite[l 12](#page-53-0) [Fehlermeldungen und Systemstörungen.](#page-53-0) Sie können ihr anschließend einen anderen Namen geben.

2 Wählen Sie eine der verfügbaren *Aktionslisten* aus der Liste aus.

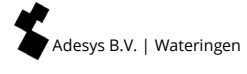

#### <span id="page-32-0"></span>**6.9 Schritt 8: Alarmmeldung vor Ort einstellen**

Menüauswahl 09.Alarmmeldungen vor Ort

Zum Einstellen der Alarmmeldungen vor Ort werden die folgenden Menüs angezeigt.

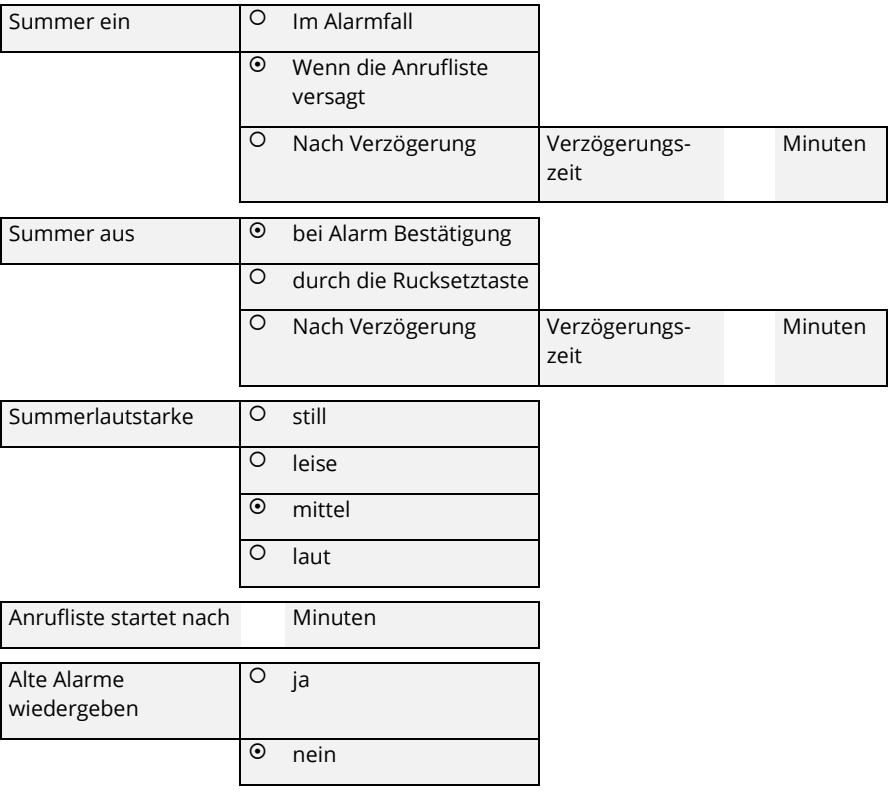

Detailliertere Informationen über die Möglichkeiten von Alarmmeldungen vor Ort finden Sie unter Artikel [11.5](#page-48-0) Ausgänge [/ Alarmmeldungen vor Ort .](#page-48-0)

#### <span id="page-33-0"></span>**6.10 Schritt 9: Verbindungen (PSTN, GSM, Ethernet) einstellen**

#### Menüauswahl 10.Verbindungen

Zum Einstellen der Verbindungen werden die folgenden Menüs angezeigt. Wählen Sie erst, welche Verbindung Sie bearbeiten möchten: PSTN, GSM oder Ethernet.

#### **PSTN**

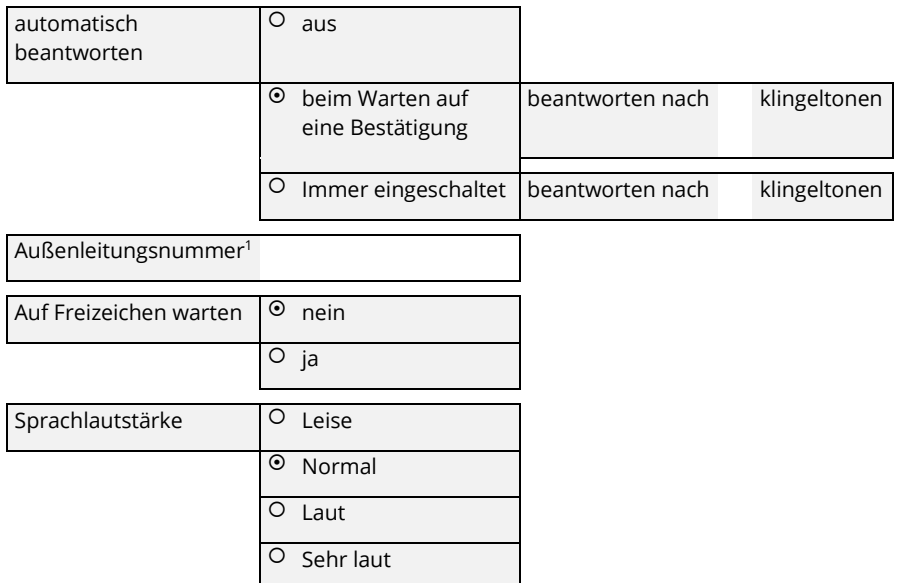

1 Geben Sie hier wenn notwendig zum Wählen einer Außenleitung eine Vorlaufnull ein. Es ist nicht ratsam, die extra Nummern für eine Außenleitung in das *Telefonbuch* aufzunehmen. Wenn die Telefonzentrale z. B. unerwarteterweise einmal ausfällt, und der Octalarm-IP auf eine Verbindung über das GSM-Modul zurückgreifen muss, verhindert eine Vorlaufnull das Zustandekommen der GSM-Verbindung.

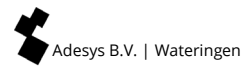

## **GSM (nur bei GSM-Ausführungen)**

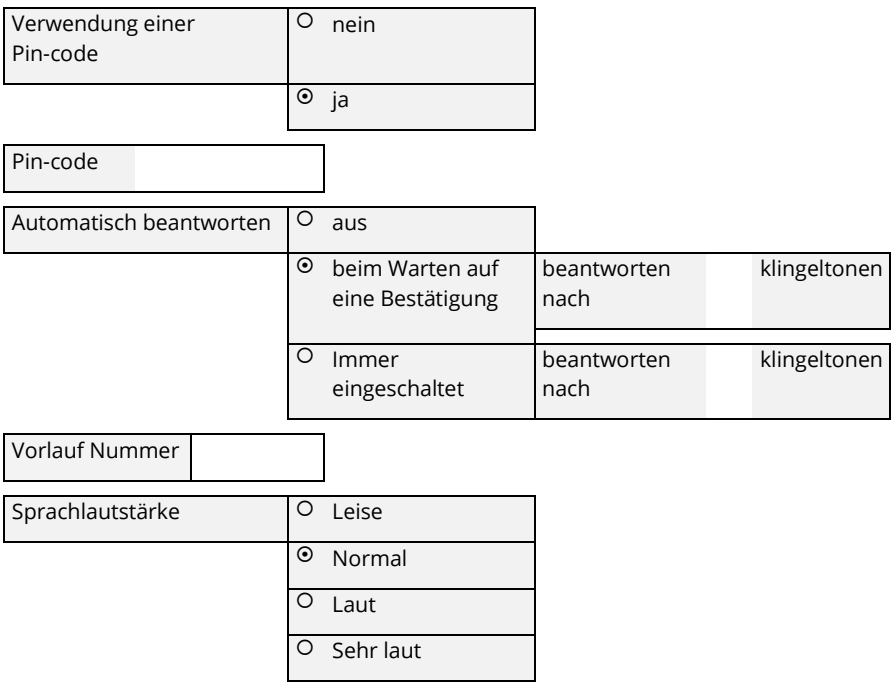

## **Ethernet (UTP)**

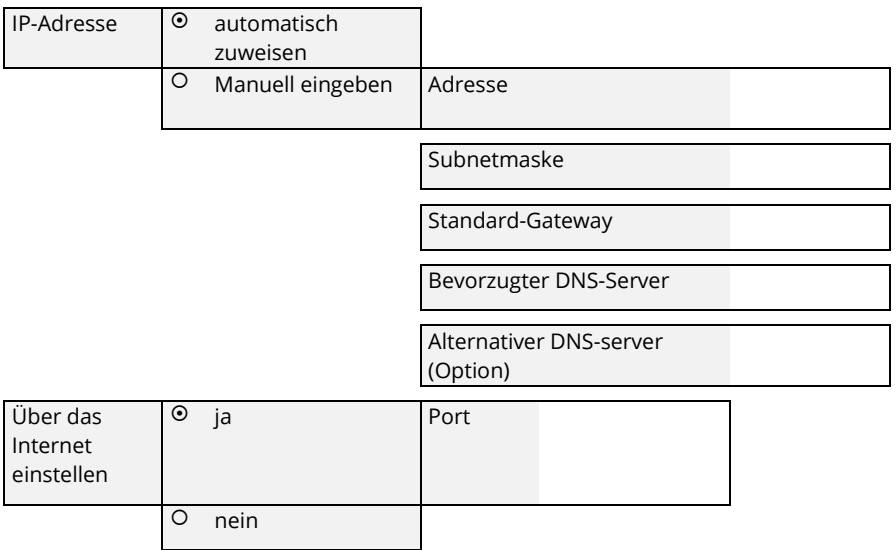

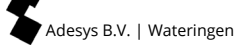

#### <span id="page-35-0"></span>**6.11 Schritt 10: Vorzugsnetzwerke (Alarmempfänger) einstellen**

#### Menüauswahl 11.Alarmempfänger

Zum Einstellen der Verbindungen werden die folgenden Menüs angezeigt. Wählen Sie erst, welche Verbindung Sie bearbeiten möchten: PSTN, GSM oder Ethernet.

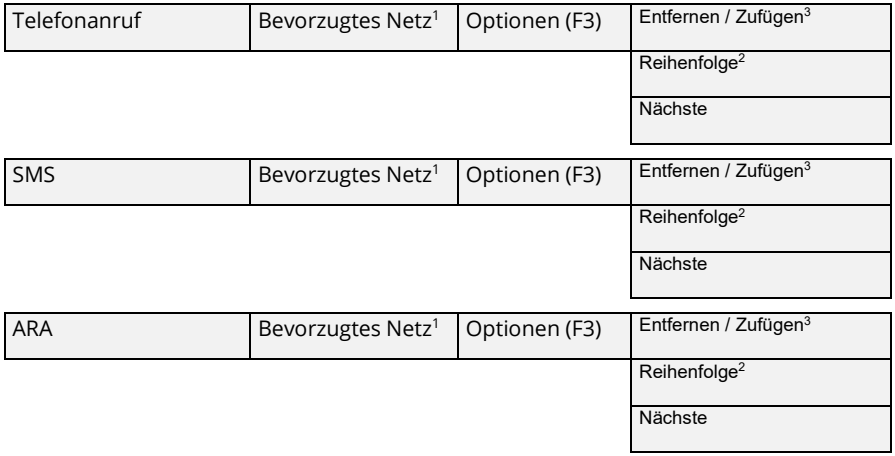

1 Hier können Sie einstellen, welche Form der Alarmmeldung (Audio oder SMS) welches Netzwerk verwendet. Nach Betätigung der Optionstaste (F3) können Sie angeben, ob Sie ein Netz entfernen wollen oder weiter nach oben auf der Liste verschieben wollen, um dem betreffenden Netz eine höhere Priorität zu geben. Diese Einstellung ist vor allem dann wichtig, wenn der Alarmmelder mit mehreren Telefonleitungsoptionen, z. B. sowohl analog (PSTN) als auch GSM, ausgestattet ist.

2 Wenn die Liste mehrere Netze enthält, können Sie die Reihenfolge der verfügbaren bevorzugten Netze ändern, indem Sie das gewünschte Netz mithilfe der Pfeiltasten auswählen und seine Position auf der Liste mit der Pfeil-auf- und Pfeil-ab-Taste (F2 bzw. F3) anpassen.

3 Wenn mehr Netze verfügbar sind als auf der Liste stehen, wird in diesem Menü jetzt auch die Option "Zufügen" angezeigt. Wenn die Liste bereits alle verfügbaren Netze enthält, wird diese Option ausgeblendet.

#### **Umgang mit mehrerer Leitungsschnittstellen**

Angenommen Sie haben einen Octalarm-IP, der über eine PSTN- und eine GSM Leitungsschnittstelle verfügt. Wenn Sie z. B. ein SMS Bundle haben, aber mobil telefonieren teuer ist, können Sie SMS-Nachrichten am besten über das GSM-Modul versenden, die telefonischen Aufrufe jedoch besser über die Festnetzleitung (PSTN). In diesem Fall müssen Sie bei den Vorzugsnetzwerken einstellen, dass SMS-Nachrichten in erster Instanz über GSM versandt werden und, wenn dies nicht gelingt, in zweiter Instanz über die Festnetzleitung. Stellen Sie für Sprachmeldungen das Umgekehrte ein, also in erster Instanz PSTN und GSM als Backup.

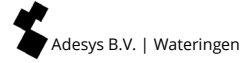

## <span id="page-36-0"></span>**7. Anwendungsbeispiel**

Im folgenden Anwendungsbeispiel werden eine Anzahl von Begriffen aus verschiedenen Benutzergruppen verwendet.

- An *Eingang 1* ist ein Temperatursensor angeschlossen. Wenn die Temperatur zu weit ansteigt, wirkt sich das unmittelbar auf die Tiere aus. Die Aktionsliste "Dringender Alarm Tiere", in der der lokale Alarm eingeschaltet ist und die Anrufliste "Betriebsleiter" aktiviert wird, muss gestartet werden. Die Betriebsleiter Maier und Buchholz werden aufgerufen. Wenn die Alarmverfolgung nicht dazu führt, dass der Alarm innerhalb von 15 Minuten aufgehoben wird, wird die Aktionsliste automatisch neu gestartet.
- An *Eingang 2* ist der Substratsensor angeschlossen. Eine Störung dieses Systems wirkt sich ebenfalls unmittelbar auf die Tiere aus. Auch in diesem Fall wird die Liste "Dringender Alarm Tiere" aktiviert.
- Bei *Eingang 3* befindet sich der Lüftungsalarm. Dabei handelt es sich um eine sehr dringende Störung, für die sowohl die Techniker als auch die Betriebsleiter immer aufgerufen werden müssen. Hierfür wurde die Aktionsliste "Dringender technischer Alarm" mit Verknüpfungen mit den Anruflisten "Betriebsleiter" und "Technischer Dienst" erstellt. Wenn die Alarmverfolgung nicht dazu führt, dass der Alarm innerhalb von 5 Minuten aufgehoben wird, wird die Aktionsliste automatisch neu gestartet.
- Ein Alarm durch den an *Eingang 4* angeschlossenen Futtercomputer ist nicht dringend. Die Tiere können ruhig bis zum nächsten Morgen auf die Lösung des Problems warten. In der Aktionsliste "Nicht dringend" ist daher die Zeitschaltuhrsteuerung aktiv. Alarmmeldungen erfolgen nur tagsüber zwischen 8:00 und 17:00 Uhr. Außerdem brauchen die Alarmmeldungen vor Ort nicht aktiviert zu werden.
- Die Pumpenstörung bei *Eingang 5* ist ebenfalls nicht dringend, jedoch für den technischen Dienst bestimmt. Hierfür wird die Aktionsliste "Technisch, nicht dringend" verwendet.

In diesem Beispiel sind die Mitarbeiter Buchholz, Maier, Werner und Martin für die Alarmverfolgung zuständig. Frau Buchholz ist Betriebsleiterin und Herr Maier ist ihr Assistent. Herr Werner und Herr Martin sind nur technisch zuständig, wobei Herr Werner Gruppenleiter ist. Für die Verwaltung der Melder sind die folgenden Befugnisse definiert:

- Frau Buchholz ist die einzige, die Einstellungen in Bezug auf die Alarmverfolgung vornimmt und bekommt die Befugnis "Verwalter" zugewiesen.
- Maier und Werner müssen bei Abwesenheit von Mitarbeitern die Aufrufreihenfolge ändern. Dazu passt die Befugnis "Verwaltungsassistent".
- Herr Martin muss im Störungsfall den Melder zurücksetzen können, braucht jedoch sonst nie Einstellungen zu ändern, und erhält die Befugnis "Nur zurücksetzen".

In nachstehenden Schema ist angegeben, wie der Melder eingestellt werden muss.

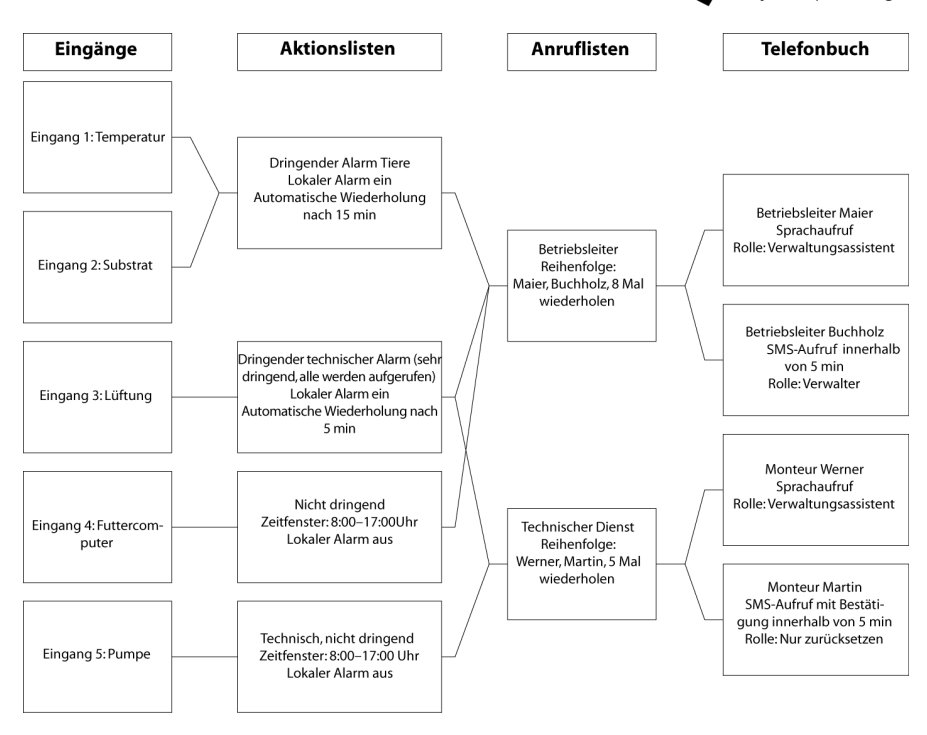

Um die oben gezeigten Einstellungen zu machen, müssen die folgenden Schritte durchlaufen werden:

- Im *Telefonbuch* werden Buchholz, Maier, Werner und Martin angelegt. Sie bekommen hier einen Namen, eine Rufnummer und Befugnisse.
- Die Anruflisten "Betriebsleiter" und "Technischer Dienst" werden angelegt.
- Die folgenden *Aktionslisten* werden angelegt: "Dringender Alarm Tiere", "Dringender technischer Alarm", "Nicht dringend" und "Technisch, nicht dringend".
- *Eingänge* werden für die Überwachung von Temperatur, Substrat, Lüftung, Futtercomputer und Pumpe konfiguriert.

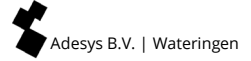

## <span id="page-38-0"></span>**8. Testen und zurücksetzen**

#### <span id="page-38-1"></span>**8.1 Versenden von Testmeldungen**

Nach Einstellung des Melders können Testmeldungen versandt werden, um zu überprüfen, ob die Alarmweiterleitung ordnungsgemäß funktioniert. Bei Testmeldungen werden eventuell eingestellte Alarmverzögerungen nicht beachtet. Gehen Sie folgendermaßen vor:

- Drücken Sie auf Test und wählen Sie mithilfe der Pfeil-auf- und Pfeil-ab-Taste aus, was getestet werden soll.
- Dazu stehen zur Auswahl:
	- 10. Alarmeingänge
	- 20. Alarmmeldungen vor Ort
	- 30. Audio
	- 40. Ausführlicher Akkutest
- Mit der Funktionstaste F3 Auswählen oder OK wird die Testmeldung in Gang gesetzt.

#### <span id="page-38-2"></span>**8.2 Was tun im Alarmfall (zurücksetzen)**

Sobald der Melder vollständig in Betrieb ist können je nach Einstellungen die folgenden Arten von Alarmen abgegeben werden:

- Akustisches Signal durch internen oder externen Summer;
- Externe Blitzlampe;
- Sprachmeldung an ein (GSM-) Telefon. Durch Drücken der Taste 8 Ihres Telefons wird die zuletzt angezeigte Sprachnachricht wiederholt;
- SMS-Nachricht an ein Mobiltelefon.

Eine derartige Alarmmeldung muss zurückgesetzt werden. Das Zurücksetzen kann auf dem Melder nach Eingabe eines Benutzercodes oder telefonisch von einem anderen Standort aus erfolgen. Eine telefonische Rücksetzung kann während der Meldung erfolgen.

Die vierstelligen Rücksetzcodes sind im Melder eingestellt. Diese Codes sind persönlich, sodass registriert wird, wer die Meldung zurückgesetzt hat. Die Codes sind dieselben wie die Anmeldecodes für den Melder und sind in Menü 03 Telefonbuch angegeben.

#### <span id="page-38-3"></span>**8.3 Zurücksetzen mittels SMS an den Octalarm-IP (nur bei GSM-Modellen)**

Wenn bei einem aktiven Alarm eine SMS-Nachricht versandt wird und auf einen Rückruf gewartet wird, kann eine SMS-Nachricht zur Empfangsbestätigung an den Alarmmelder zurückgeschickt werden. Die SMS-Alarmmeldung enthält einen Code, z. B. "\*123". Wenn dieser Code per SMS an die mobile Nummer des Alarmmelders gesendet wird, wird die Nachricht bestätigt. Dasselbe erreicht man, indem man die eingegangene SMS-Nachricht "bounct", d. h. an den Alarmmelder zurücksendet.

#### <span id="page-38-4"></span>**8.4 Alarmstatus per SMS abfragen (nur bei GSM-Modellen)**

Wenn man eine SMS-Nachricht mit dem Text "Status" an den Octalarm-IP (GSM-Ausführung) sendet, bekommt man eine SMS-Nachricht mit allen aktiven Alarmen zurück.

#### <span id="page-39-0"></span>**8.5 Ausgänge mittels Voice Response schalten**

Die Ausgänge des Octalarm-IP können so eingestellt werden, dass sie fernschaltbar sind. Damit wird es möglich, dem Octalarm-IP mit einem (GSM-) Telefon von einem entfernten Standort aus einen Schaltbefehl zu geben. Dadurch kann die überwachte technische Anlage z. B. von einem anderen Ort aus zurückgesetzt werden.

Bei einem derartigen Anruf werden die Anweisungen mittels eines Voice-Response-Systeme gegeben. Die Fernschaltung des Ausgangs ist abgesichert. Das Voice-Response-System fordert zur Eingabe des Operatorcodes aus dem Telefonbuch auf.

Die Schaltung kann monostabil (Impulsschaltung) oder bistabil (separate Auf- und Abschaltung) sein.

#### <span id="page-39-1"></span>**8.6 Ausgänge per SMS schalten (nur bei GSM-Modellen)**

Wenn ein Ausgang auf fernschaltbar eingestellt ist, kann er mittels einer SMS-Nachricht mit dem vorab eingestellten Ausgangsnamen geschaltet werden. Bei einem bistabilen Ausgang muss außerdem der Ein- oder Ausschalttext mitgeschickt werden. Zum Beispiel: Ein Ausgang mit dem Namen "Kessel" mit dem Einschalttext "ein" wird durch die SMS-Nachricht "Kessel ein" eingeschaltet.

#### <span id="page-39-2"></span>**8.7 Zurücksetzen mit der Rücksetztaste auf der frontplatte des Octalarm-IP**

Wenn ein Alarm aktiv ist, können Sie die Rücksetztaste auf der Vorderseite drücken, um den Alarm zu akzeptieren. Hinweis: Sie akzeptieren alle aktiven Alarme durch Drücken und Wiederholen wird automatisch ausgeschaltet. Bei den jeweiligen Eingangsnummern bleibt die LED rot, solange noch ein Fehler vorliegt. Sie haben einen oder mehrere aktive Alarme.

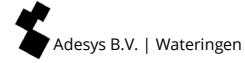

## <span id="page-40-0"></span>**9. Anmeldung beim Melder über das Internet**

Alle Octalarm-IP-Alarmmelder, die mit dem Internet verbunden sind, können auf 2 Arten mit einem PC oder Laptop einfach eingerichtet werden:

- mit dem kostenlosen Setup-Programm IP-prog (Download auf unserer Website: www.adesys.nl/nl/service/downloads);
- mit IP-Adressalarmen über ein lokales Firmennetzwerk / Webbrowser.

#### <span id="page-40-1"></span>**9.1 Einrichtung mit PC oder Laptop mit IP-prog**

Neben der Einrichtung auf dem Octalarm-IP kann der Detektor auch mit einer kostenlosen Softwareanwendung auf einem PC oder Laptop eingerichtet werden. Dies funktioniert schnell und klar. Installieren Sie dazu IP-prog auf dem PC. Dieses Setup-Programm kann kostenlos von www.adesys.nl/de/service/downloads heruntergeladen werden.

Anmelden: als Installateur melden Sie sich mit der Pin-code 9999 an. Anschließend können Sie alle Einstellungen eingeben und ändern.

#### <span id="page-40-2"></span>**9.2 Einrichten mit Standard-Webbrowser auf PC oder Laptop mit Melder-IP-Adresse**

Wenn Ihr Octalarm-IP in ein (Firmen-)Netzwerk eingebunden ist, können Sie mit einem Standard-Webbrowser auf Ihren Octalarm zugreifen, indem Sie die IP-Adresse des Octalarms in den Browser eingeben. Die IP-Adresse finden Sie auf dem Info-Bildschirm.

## <span id="page-41-0"></span>**10. Update Prozedur**

Der Melder besteht aus verschiedenen Software-Elementen, die gemeinsam ein RevPack bilden. Im Laufe der Zeit werden immer wieder neue Versionen herausgegeben. Es wird empfohlen die Alarmwahlgerät bei der Inbetriebnahme ein Update auf die neueste Version. Der Octalarm-IP umfasst ein Linux-Betriebssystem. Aus diesem Grund ist die Aktualisierung der Software (wie PCs) wichtig. Wiederholen Sie das zum Beispiel einmal pro Jahr.

#### <span id="page-41-1"></span>**10.1 Mit IP-prog (Gerät ist nicht mit dem Internet verbunden)**

Das Laden der neuesten Software in eine Octalarm-IP ist auch ohne Internetverbindung möglich. Sie verwenden einen PC oder Laptop und das Programm IP-prog. **Stellen Sie sicher, dass Sie immer die neueste Version von IP-prog verwenden, wenn Sie den Alarm aktualisieren**. Sie können dieses Programm kostenlos unter www.adesys.nl/de/service/downloads herunterladen.

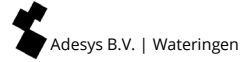

## <span id="page-42-0"></span>**11. Installation und Montage**

#### <span id="page-42-1"></span>**11.1 Ein- und Ausschalten des Octalarm-IP**

Das Gerät wird nach Anschluss an eine Wandsteckdose automatisch eingeschaltet. Zum Ausschalten müssen Sie den Netzstecker aus der Steckdose ziehen und die Rücksetztaste auf der Platine eine Zeit lang eingedrückt halten. Die Rücksetztaste befindet sich unterhalb des Ethernet-Anschlusses im Anschlussraum de Octalarm-IP. Für den Zugang zum Anschlussraum wir das Bedienungspaneel nach oben geschoben (siehe Artikel [11.3.1](#page-45-0) [Öffnen\)](#page-45-0).

#### <span id="page-42-2"></span>**11.2 Empfehlungen**

#### <span id="page-42-3"></span>**11.2.1 Telefonische Alarmmeldungen bei Internettelefonie (VoIP)**

Immer öfter lässt man analoge Leitungen oder ISDN-Leitungen der Telekom links liegen und telefoniert stattdessen über das Internet. Internetanbieter bieten Kombipakete von Internet und Telefonie über DSL oder Kabel an. In diesem Fall wird zum Telefonieren VoIP (Voice Over IP), also Sprache über das Internet, verwendet. Obwohl dies zum normalen Telefonieren eine gute Lösung sein kann, kann VoIP für Alarmmeldungen riskant sein.

#### **Risikofaktoren bei Alarmmeldungen mittels VoIP**

- Für VoIP braucht man netzspannungsabhängige Geräte (Internetmodem). Im Fall einer Netzstörung funktionieren diese Geräte nicht und können keine Alarmmeldungen stattfinden.
- VoIP-Verbindungen haben eine andere Bandbreite. Bei Sprachverbindungen merkt man davon nichts. Auf die Modemverbindungen, die manchmal für die Alarmmeldungen erforderlich sind, kann es sich jedoch negativ auswirken. Überprüfen Sie immer, ob SMS-Nachrichten gut ankommen.
- In der Praxis zeichnen sich die traditionellen Telefonverbindungen durch eine hohe Verfügbarkeit aus. Internetverbindungen dagegen weisen regelmäßig Störungen auf, wodurch keine Verbindung mehr möglich ist. Dasselbe gilt dann auch für VoIP. In diesen Momenten funktioniert der Alarm nicht. Wenn Sie den Alarmmelder an ein VoIP-Modem anschließen, ist es wichtig, dass Sie einige Sicherheitsmaßnahmen treffen.

#### **Sicherheitsmaßnahmen bei Verwendung von VoIP**

- Verbinden Sie den Octalarm-IP auch direkt über den Ethernet-Anschluss des DSL Modems mit dem Internet, um eine Leitungsüberwachung zu ermöglichen.
- Sorgen Sie für eine überwachte Notstromversorgung für die Internetgeräte, sodass sie auch nach einem Spannungsausfall noch funktionieren. Diese ist bei Adésys erhältlich (Modell AU-023) und wird vom Melder aus überwacht.
- Arbeiten Sie mit Sprachmeldungen und nicht mit Meldungen per SMS.

#### **Maßnahmen bei Verwendung eines Splitters**

Verwenden Sie bei DSL keinen herkömmlichen Splitter, sondern einen Security DSL-Splitter mit integriertem Überspannungsschutz. Dieser ist bei Adésys erhältlich. *Siehe das Anschlussdiagramm unten.*

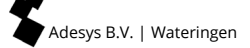

#### <span id="page-43-0"></span>**11.2.2 Octalarm-IP in Kombination mit einem DSL-Modem**

Wenn der Octalarm-IP in Kombination mit einem DSL-Modem angeschlossen wird, können Sie sich nach dem nachstehenden Schema richten. Verwenden Sie bei DSL keinen herkömmlichen Splitter, sondern einen Security DSL-Splitter mit integriertem Überspannungsschutz. Dieser ist bei Adésys erhältlich.

#### **DSL-Anschluss**

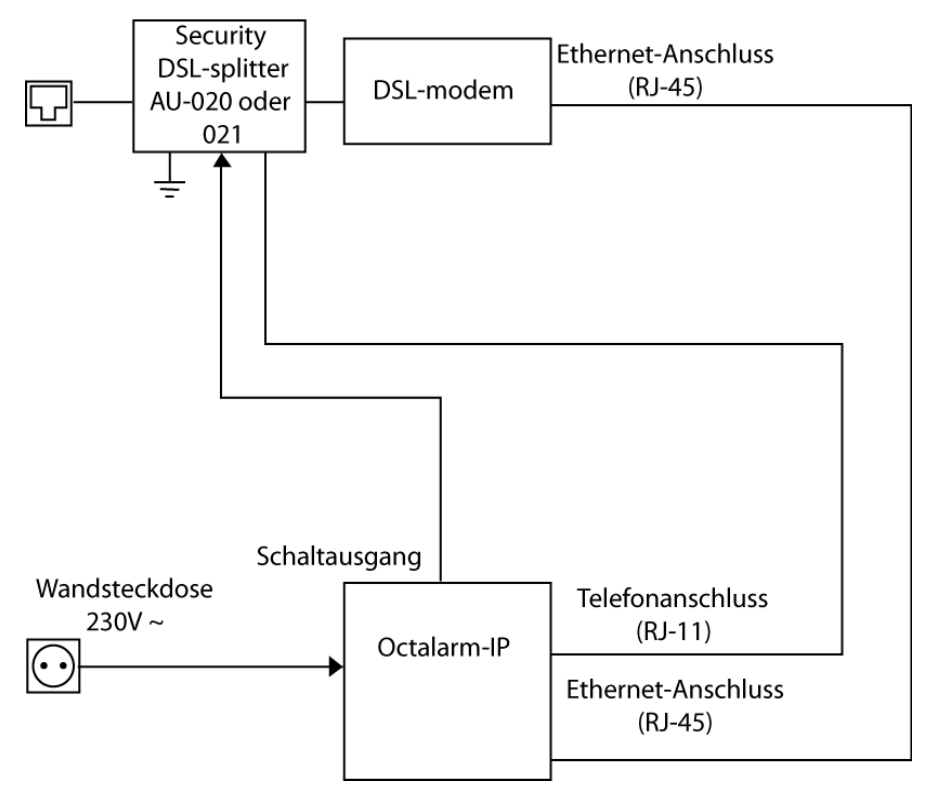

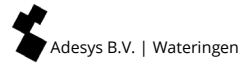

#### <span id="page-44-0"></span>**11.2.3 Octalarm-IP in Kombination mit VoIP**

Wenn Sie Voice Over IP (VoIP) verwenden, also über das Internet telefonieren, gibt es einige zwingende Empfehlungen bezüglich des Anschlusses und der Verwendung eines Überspannungsschutzes und einer Notstromversorgung. Mehr dazu finden Sie auf Artikel [11.2.1](#page-42-3) [Telefonische Alarmmeldungen bei Internettelefonie \(VoIP\).](#page-42-3) Der Octalarm muss folgendermaßen angeschlossen werden:

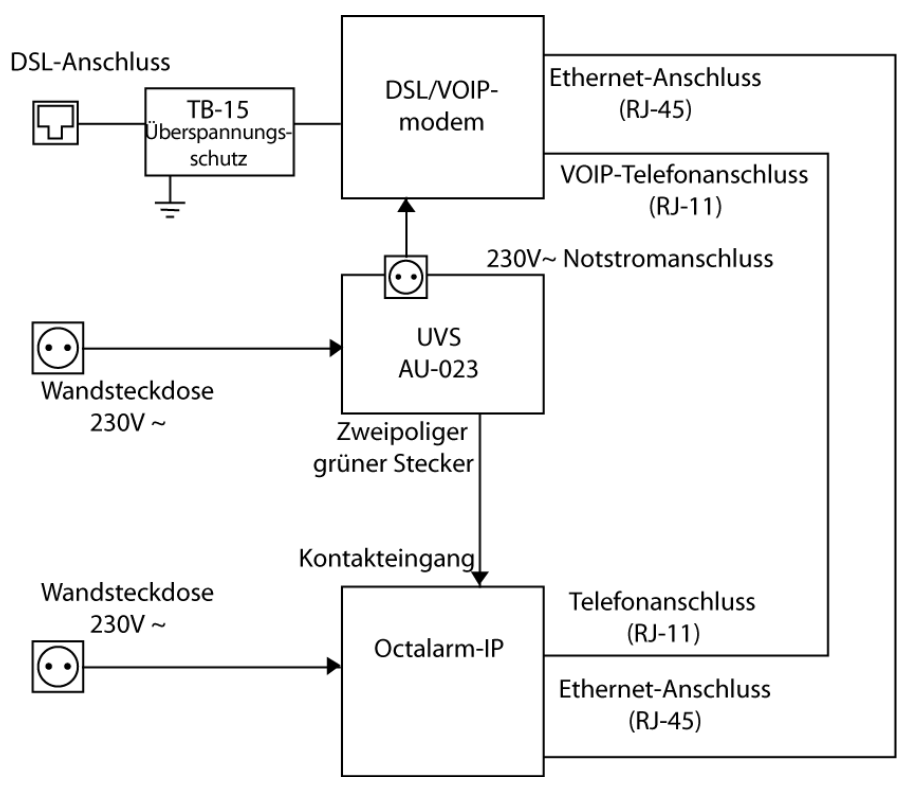

Dieser Aufbau enthält den Empfehlungen entsprechend einen Überspannungsschutz und eine Notstromversorgung. Beide sind bei Adésys erhältlich.

#### **11.3 Gehäuse**

#### <span id="page-45-0"></span>**11.3.1 Öffnen**

Die Ein- und Ausgänge des Octalarm befinden sich hinter dem Bedienungspaneel. Zum Anschließen der Ein- und Ausgänge wird das Bedienungspaneel einfach nach oben geschoben:

• Schieben Sie das Bedienungspaneel nach oben, bis Sie ein Klickgeräusch hören (1). **Wenden Sie dabei nicht zu viel Kraft an.** Wenn der Alarmmelder sich nicht mühelos öffnen lasst, klemmt das Bedienungspaneel wahrscheinlich. Sie müssen dann erst die Ursache finden und beheben, um den Alarmmelder nicht zu beschädigen.

#### <span id="page-45-1"></span>**11.3.2 Verriegelung aufheben**

Wenn das Bedienungspaneel ganz abgenommen werden soll, z. B. zum Austauschen des Akkus, muss erst die Verriegelung aufgehoben werden:

- Auf der Rückseite des Bedienungspaneels befindet sich ein dreieckiges Paneel mit einem deutlich tastbaren gerippten Teil.
- Wenn Sie leicht auf den gerippten Teil drücken (2) und das Bedienungspaneel weiter nach oben schieben, löst sich das Bedienungspaneel ganz vom Gehäuse (3).

**Denken Sie daran, dass das Bedienungspaneel mit einem Flachkabel und einem Verbindungsstecker an der Hautplatine de Octalarm verbunden ist.** Lösen Sie dieses Kabel erst, ehe Sie das Bedienungspaneel beiseite legen.

#### <span id="page-45-2"></span>**11.3.3 Wandmontage**

Gehen Sie zur Wandmontage des Octalarm-IP folgendermaßen vor:

Auf der Rückseite des Octalarm-Gehäuses befinden sich zwei Schraublöcher. Eines dieser Löcher (1, von vorne gesehen rechts oben) ist ausschließlich von hinten zugänglich, das zweite Loch (2, von vorne gesehen links unten) ist von vorne zugänglich.

- Bohren Sie an der Stelle, wo die rechte obere Seite (wo das Schraubloch sich befindet) des Octalarm-IP befestigt werden soll, ein Loch in die Wand.
- Hängen Sie den Alarmmelder an der eingedrehten auf, halten Sie ihn gerade (nivelliert) und markieren Sie die Stelle für das Schraubloch links unten.

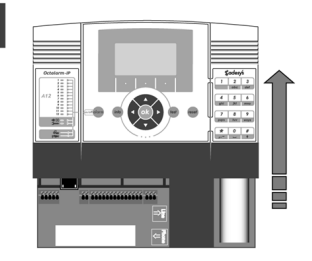

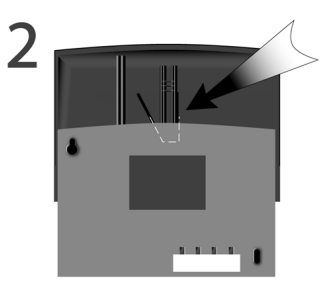

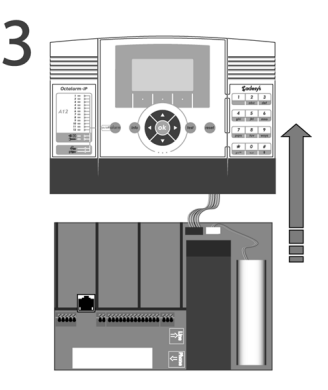

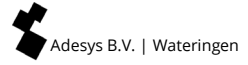

- Entfernen Sie den Alarmmelder und bohren Sie ein neues Loch.
- Hängen Sie den Octalarm-IP wieder an der ersten Schraube auf, halten Sie ihn gerade und bringen Sie die zweite Schraube an.

#### <span id="page-46-0"></span>**11.4 Eingänge anschließen**

Alle Eingänge müssen durch potenzialfreie Kontakte aktiviert werden.

#### <span id="page-46-1"></span>**11.4.1 Alarmeingänge**

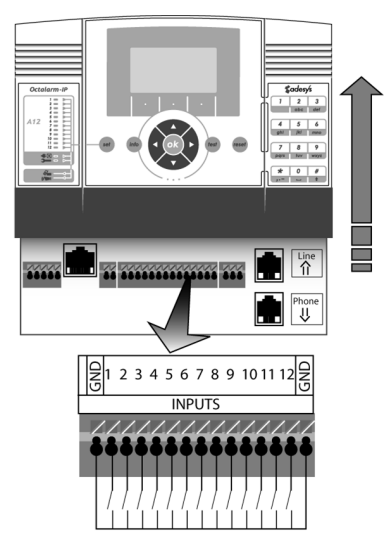

Es können sowohl Arbeits- als Öffner kontakte verwendet werden. Schließen Sie die potenzialfreien Alarmkontakte zwischen dem Eingang (INPUT) Ihrer Wahl und der Masseklemme (GND) an.

Alarmkontakte

#### <span id="page-47-0"></span>**11.4.2 Anschluss über den Sensorbus**

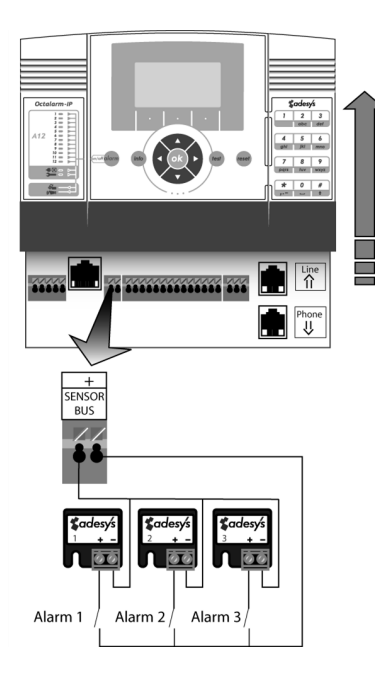

Der Sensorbus-Anschluss ermöglicht das Anschließen mehrerer Alarmeingänge mit einem einzigen zweiadrigen Kabel (bei 2 x 0,75mm: maximal 1.000m). Dazu brauchen Sie codierte Anschlussblöcke. .

Schließen Sie die Alarmkontakte wie dargestellt an.

**Die zur vorigen Octalarm-Generation (Sensornet) gehörigen Anschlussblöcke sind nicht mit der aktuellen Serie kompatibel. Verwenden Sie sie daher nie zusammen und schließen Sie keine alten Blöcke an den Octalarm-IP an.**

Alle Anschlussblöcke sind von 1 bis 12 codiert. Dieser Code stimmt mit dem Alarmeingang, der den betreffenden Anschlussblock aktiviert, überein. Gegebenenfalls können Sie zwei Blöcke mit demselben Code verwenden, um denselben Alarmeingang zu aktivieren, oder zwei Alarmkontakte an einen Anschlussblock anschließen.

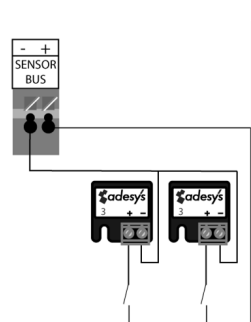

So: Oder so:

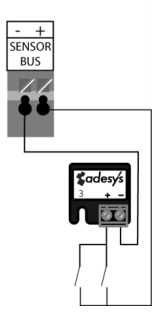

#### <span id="page-48-0"></span>**11.5 Ausgänge / Alarmmeldungen vor Ort anschließen**

#### **Ausgänge 1 und 2 Ausgänge 3 und 4**

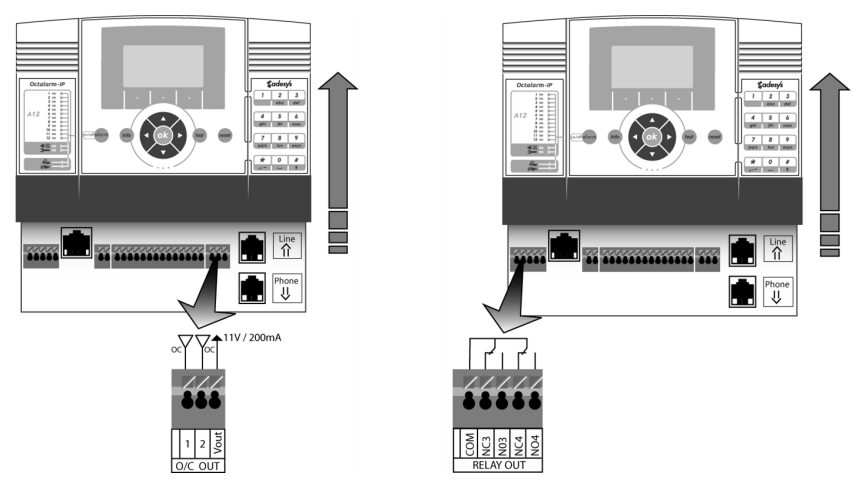

#### <span id="page-48-1"></span>**11.5.1 Funktion der Ausgänge**

Die Ausgänge des Octalarm-IP haben einstellbare Funktionen. Die Möglichkeiten sind für alle Ausgänge dieselben:

- Externer Summer folgt dem internen Summer;
- Externe Blitzlampe im Gegensatz zum Alarmsummer kann die Blitzlampe im Alarmfall nicht mit der Rücksetztaste gestoppt werden. Die Blitzlampe geht erst dann aus, wenn der Alarm aufgehoben wird oder wenn der Alarmkanal ganz ausgeschaltet wird;
- DSL-Splitter;
- Fernschaltbar.

Die Ausgänge 1 und 2 sind Open-Kollektor- Ausgänge. Die Ausgänge 3 und 4 Sind Relaisausgänge.

Die Pulslänge ist für die Pulsumschaltung einstellbar. Standardmäßig ist 3 Sekunden eingestellt. Die eingebauten Relais können maximal 24 VDC 1A schalten. Die Open-Kollektor-Ausgänge können 200 mA übertragen.

#### <span id="page-48-2"></span>**11.5.2 Werkseinstellungen der Ausgänge**

Werkseitig wurden die beiden Open-Kollektor-Ausgänge O/C 1 und O/C 2 so eingestellt, dass sie die Alarmmeldungen vor Ort (externer Summer bei O/C 1 und externe Blitzlampe bei O/C 2) ansteuern können. Wenn diese Funktionen nicht genutzt werden, können diese Ausgänge z. B. auch für die Fernschaltung verwendet werden.

Relaisausgang NO3 ist standardmäßig für die Steuerung des Security DSL-Splitters von Adésys eingestellt und NO4 für die Fernschaltung per Telefon.

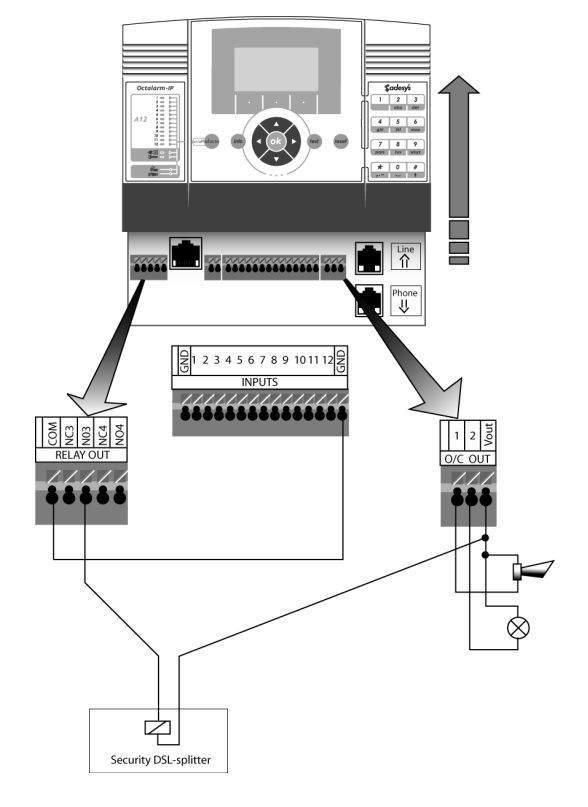

Es ergibt sich folgendes Anschlussschema:

#### <span id="page-49-0"></span>**11.6 Externe Kommunikation anschließen**

#### <span id="page-49-1"></span>**11.6.1 Analoge Telefonleitung**

*(Nur für die PSTN-Ausführung des Octalarm-IP: IP-A0xPE und IP-A0xPG).*

Schließen Sie den Octalarm-IP an das Telefonnetz an, vorzugsweise mit einem RJ-11- Stecker und direkt an eine RJ11-Wandsteckdose. Wenn Sie doch einen herkömmlichen Telefonstecker verwenden, dürfen Sie keinen Zwischenstecker verwenden.

Wenn Sie andere Geräte über denselben Anschluss verwenden möchten, können Sie dazu den internen Steckverbinder des Octalarm-IP

verwenden. *(Siehe Abbildung für die Verbindungsmethode)*.

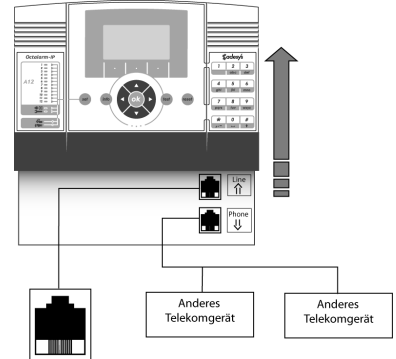

Wandsteckdose

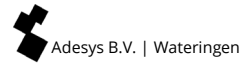

Der Octalarm-IP sollte möglichst nicht nach einer Telefonzentrale angeschlossen werden. Im Fall einer Netzstörung funktionieren die Apparatanschlüsse einer Telefonzentrale oft nicht mehr, sodass der Octalarm-IP keine telefonischen Meldungen mehr weiterleiten kann!

*(Siehe Abbildung für die Verbindungsmethode, wenn der Octalarm-IP in Kombination mit einer Telefonvermittlung verbunden werden muss.)*

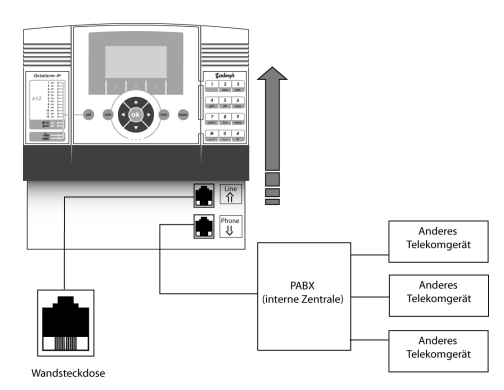

**Hinweis**: Wenn der Octalarm-IP doch nach einer Telefonzentrale angebracht wird, **muss diese Telefonzentrale unbedingt mit einer vom Octalarm-IP überwachten Notstromversorgung versehen werden**. Diese ist bei Adésys erhältlich.

#### <span id="page-50-0"></span>**11.6.2 Anschluss über das Ethernet (UTP) und / oder Internet**

Schließen Sie den Octalarm-IP mittels eines Kabels mit RJ-45-Steckern an eine Ethernet-Steckdose oder an einen Router an. Der Alarmmelder wartet dann, bis ihm vom DHCP-Server eine IP-Adresse zugewiesen wird. Diese IP-Adresse wird im Info-Fenster, das nach Betätigung der Info-Taste erscheint, angezeigt. Sie brauchen die IP-Nummer, wenn Sie den Alarmmelder über den Webbrowser in Ihrem Computer programmieren möchten.

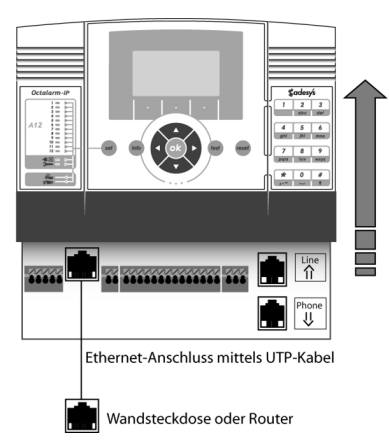

## <span id="page-51-0"></span>**11.6.3 Einbau des optionalen GSM-Moduls**

## *(Gilt nur für den Octalarm-IP-Typ: IP-A0xPE).*

Der Melder kann nur durch den Adesys-Service mit einem GSM-Modul aufgerüstet werden. Sie stellen dem Reporter dann sofort die zugehörige Software zur Verfügung. Sie können das erforderliche Modul bei der Verkaufsabteilung bestellen und den Reporter zur Wartung an Adésys senden.

#### <span id="page-51-1"></span>**11.6.4 Einsetzen der SIM-Karte**

#### *(Nur für Octalarm-IP GSM-Ausführung: IP-A0xPG und IP-A0xGE).*

Der Octalarm-IP mit GSM-Modul wird ohne SIM-Karte geliefert. Das SIM-Fach befindet sich auf der GSM-Aufsteckplatine neben dem Antennenanschluss. Legen Sie die SIM-Karte wie auf der Platine angegeben mit den Kupferkontakten nach unten und der Aussparung nach rechts ein. Pressen Sie dabei die Karte leicht nach unten, sodass die Kontaktfedern nachgeben und dadurch das Fach für die Karte freigeben.

Das SIM-Fach ist nur für Mini-SIM-Karten (2FF) geeignet.

#### **Prepaid-SIM-Karten**

Von der Verwendung von Prepaid-SIM-Karten in GSM-Alarmmeldern wird dringend abgeraten. Das Gerät eignet sich nicht dazu, das Gesprächsguthaben der SIM-Karte zu überprüfen oder aufzustocken. Bei unzureichendem Guthaben gehen keine Alarmmeldungen mehr aus, was möglicherweise zu Schäden führen kann. Außerdem bieten Prepaid-SIM-Karten weniger Funktionen als eine Vertragsform.

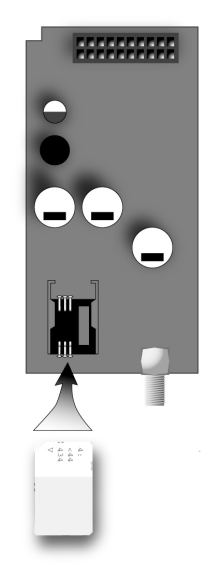

## <span id="page-51-2"></span>**11.7 Netzstörung / Akku**

#### <span id="page-51-3"></span>**11.7.1 Notstrom Akku**

Der Octalarm verfügt über einen eingebauten wartungsfreien Notstrom Akku. Damit bleibt der Octalarm bei einem Netzspannungsausfall noch geraume Zeit in Betrieb..

## <span id="page-51-4"></span>**11.7.2 Netzstörungsmeldung**

Der Octalarm kann einen Netzspannungsausfall akustisch und / oder telefonisch melden.

## <span id="page-51-5"></span>**11.7.3 Akku leer-Meldung**

Wenn der Akku während einer Netzstörung fast leer ist, wird dies akustisch oder telefonisch gemeldet.

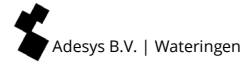

#### <span id="page-52-0"></span>**11.7.4 Automatischer Akku Test**

Durch die Erhaltungsladung während des normalen Betriebs ist der Akku immer maximal geladen. Der Akkustand wird monatlich automatisch getestet. Wenn sich aus dem Test erweist, dass der Akku nicht mehr genügend Kapazität hat (weniger als 30 % der

ursprünglichen Kapazität) leuchtet die rote LED "Akku leer" auf und wird auf dem Display der Text "Akkustörung" angezeigt.

Der Summer wird aktiviert. Außerdem wird über den "Akku leer"-Kanal eine telefonische Meldung abgegeben.

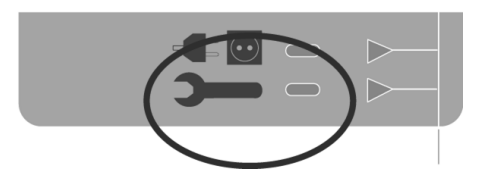

Der Octalarm bleibt auch während des Akkutests immer funktionsfähig.

#### <span id="page-52-1"></span>**11.7.5 Austausch der Batterie**

Im Laufe der Zeit muss die Batterie ersetzt werden. Dies unterliegt einem Verschleiß und funktioniert dann nicht mehr optimal. Wenn die Anzeige-LED aufleuchtet, wird empfohlen, die Batterie so bald wie möglich auszutauschen.

Wenn Sie das Bedienfeld des Octalarm-IP relativ zur Bodenplatte nach oben schieben und dann vollständig entfernen (siehe Artike[l 11.3](#page-45-0) [Gehäuse\)](#page-45-0), befindet sich der Akku ganz rechts über dem Anschluss des Netzkabels.

Entfernen Sie zuerst das Kabel, das den Akku mit dem Octalarm-IP verbindet. Die Batterie wird mit industriellem Klettverschluss an der Bodenplatte des Alarmdetektors befestigt. Sie können den Akku auch durch Abziehen entfernen.

Ersetzen Sie die Ersatzbatterie an der Stelle, an der sich die alte befand. Drücken Sie die Batterie gut, damit der Klettverschluss die

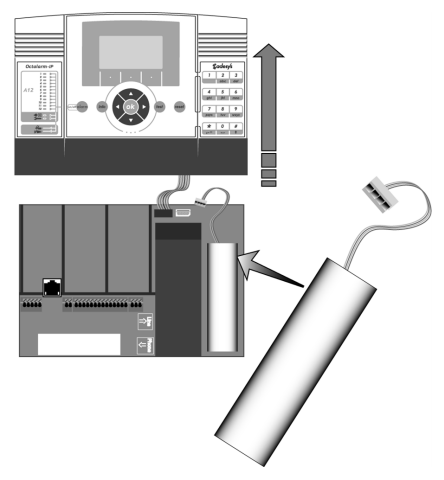

neue Batterie gut festhält. Stellen Sie beim erneuten Anbringen des Steckers sicher, dass er nur auf eine Weise in das Gehäuseteil auf der Platine passt. Wenden Sie nicht zu viel Kraft an, da sonst die Befestigung des Kabels beschädigt wird. Wenn Sie den Stecker in der richtigen Position halten, sollte er mühelos in das Gehäuse passen.

## <span id="page-53-0"></span>**12. Fehlermeldungen und Systemstörungen**

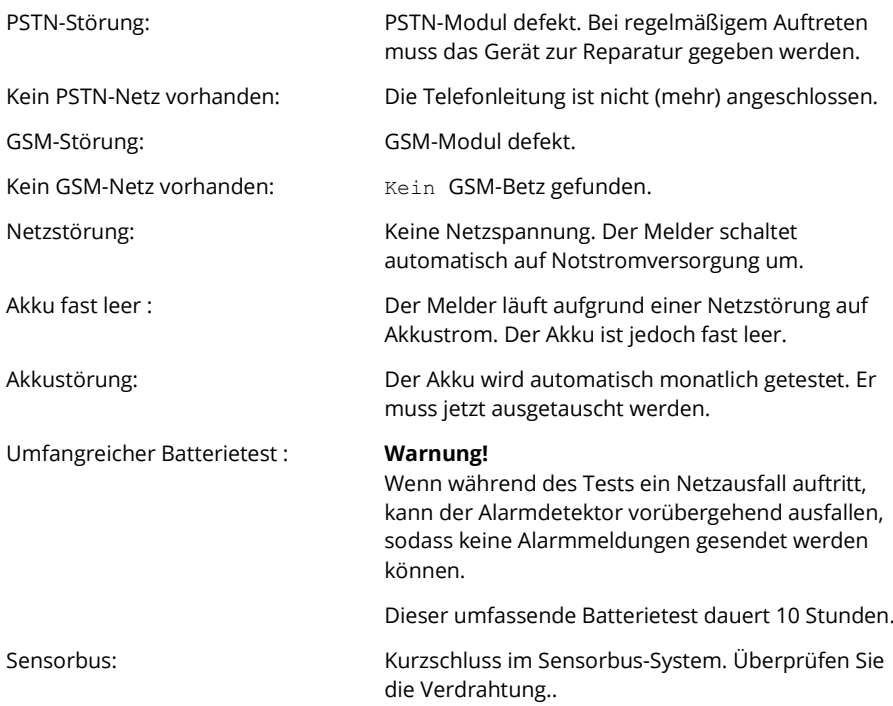

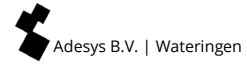

## <span id="page-54-0"></span>**13. Logbuch**

Der Octalarm-IP verfügt über ein umfassendes Logbuch, in dem alle Ereignisse mit Datum und Uhrzeit festgehalten werden. Für das Lesen des Logbuchs gibt es 4 Methoden:

- Auf dem Melder selbst;
- mit einem PC oder Laptop zum Gerät unter Verwendung von IP-prog;;
- mit einem PC oder Laptop über ein lokales Unternehmensnetzwerk / Webbrowser (mit IP-Adressalarmmelder).

#### <span id="page-54-1"></span>**13.1 Lesen des Logbuch auf dem Melder**

Drucken Sie auf die Info-Taste auf dem Bedienungspaneel und dann auf die Funktionstaste LOGBOEK (rechts unten)

Der letzte Logbucheintrag wird angezeigt. Mit den Pfeiltasten < und > können Sie die Logbucheitrage durchlaufen. Hiermit gehen Sie immer um ein Ereignis in der Zeit zurück bzw. weiter. Abhängig von der zuletzt gewählten Navigationsrichtung können Sie mit der mittleren Funktionstaste TAG einen Tag zurück oder weiter gehen.

Nach Betatigung der Funktionstaste OPTIONEN erscheint ein Auswahlmenu:

ZURÜCK ZUM ANFANG

ZUM ENDE

ALARME WIEDERGEBEN (1)

ALARMABWICKLUNG WIEDERGEBEN (2)

ALLE DETAILS WIEDERGEBEN (3)

Mit den ersten beiden Möglichkeiten können Sie schnell zum Anfang oder Ende der Logbucheinträge gehen. Die letzten drei Möglichkeiten bieten drei Detailebenen. Drücken Sie zum Abschluss auf WÄHLEN.

Mit der Funktionstaste ZURÜCK verlassen Sie das Logbuch.

## 01 Schnelltasten

Während der Navigation durch das Logbuch fungieren die Tasten der Zehnertastatur des Octalarm-IP als Schnelltasten:

- 1 Auswahl von Detailebene 1 (Alarmmeldungen);
- 2 Auswahl von Detailebene 2 (Alarmmeldungen und -abwicklung);
- 3 Auswahl von Detailebene 3 (alle Daten bezüglich der Alarmmeldungen);
- 4 24 Stunden zurück springen;

01

- 6 24 Stunden weiter springen;
- 7 1 Woche zurück springen;
- 9 1 Woche weiter springen.

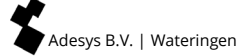

## <span id="page-56-0"></span>**14. Eigenschaften und technische Daten**

#### <span id="page-56-1"></span>**14.1 Eigenschaften der Octalarm-IP (Typ abhängig)**

- Wandmodell:  $233 \times 174 \times 55$  mm (B  $\times$  H  $\times$  T).
- Von 2 bis 12 digitale Alarmeingange, ein- / ausschaltbar.
- Bis zu Ausgange mit einstellbarer Funktion.
- PSTN (analog), Kombination PSTN / GSM oder GSM-Ausführungen.
- Sensorbussystem zum Anschließen von Alarmen.
- Extra 2G / 3G Quadband-GSM-Modul als Option erhältlich für doppelte Sicherheit.
- Ethernet-Verbindung (UTP) zur Verbindung mit einem lokalen Netzwerk und / oder Internet.
- Ferneinstellung und Alarmverfolgung über das Internet.
- Bis zu 40 Rufnummern (A-Leitung) mit einstellbarer Wählsequenz pro Eingang.
- Meldung an ein Telefon mittels einer vorprogrammierten Sprachmeldung oder einer selbst eingesprochenen Nachricht.
- Voice-response-system zum Abhören des Alarmstatus und zum Umschalten der Ausgänge.
- SMS-Empfang zum Anfordern des Alarmstatus, zum Bestätigen von Nachrichten und zum Umschalten von Ausgängen (nur GSM-Version).
- Benachrichtigung mittels Sprachnachricht oder Textnachricht an Festnetz oder Mobiltelefon.
- Aufhebungsmeldungen bei Alarmende.
- Menügesteuerte Einstellung über Tastatur und Display.
- Menügesteuerte Einstellung über den Ethernet-Port (UTP) mit einem Webbrowser.
- Tag- und Nachtmodus.
- Wochenendprogramm für alternative Rufnummern.
- Telefonleitungsüberwachung vor Ort mit Alarmsignal.
- Umfassender Datenlogger (mit Datum und Uhrzeit).
- Notstromversorgung durch einen internen NiMH-Akku mit Akkuüberwachung und Erhaltungslader.
- Eingebauter Alarmsummer, Anschluss für externen Signalgeber.
- Integrierte Überspannungssicherungen.
- Mit der ARA-Meldezentrale (Alarmregistrierungs- und abwicklungssystem) von Adésys kombinierbar

#### <span id="page-56-2"></span>**14.2 Technische Daten**

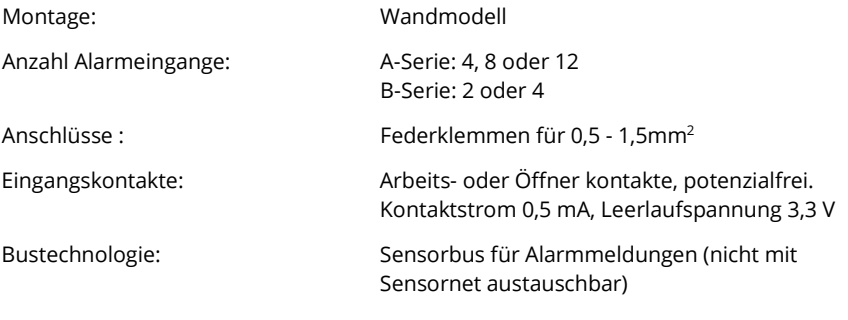

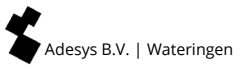

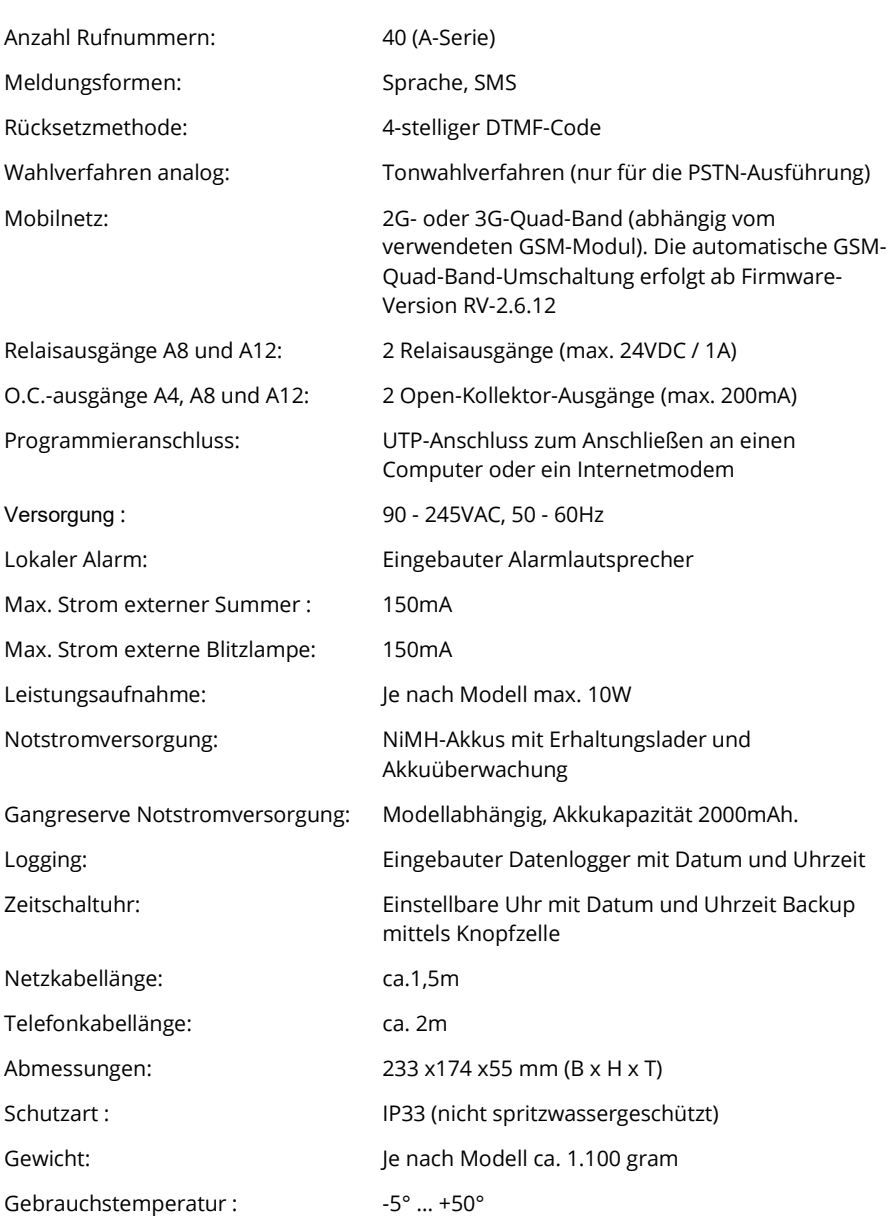

#### **Hinweis: Die technischen Daten des Octalarm-IP sind indikativ und unterliegen noch Änderungen.**

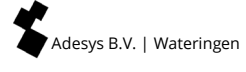

## <span id="page-58-0"></span>**15. Kurze Übersicht über alle Einstellungen**

Menüauswahl 01.Adésys Kontrollzentrum (ACC) Das Adésys Kontrollzentrum (ACC) ist seit dem 1. Juli 2021 deaktiviert.

#### Menüauswahl 02.Allgemein

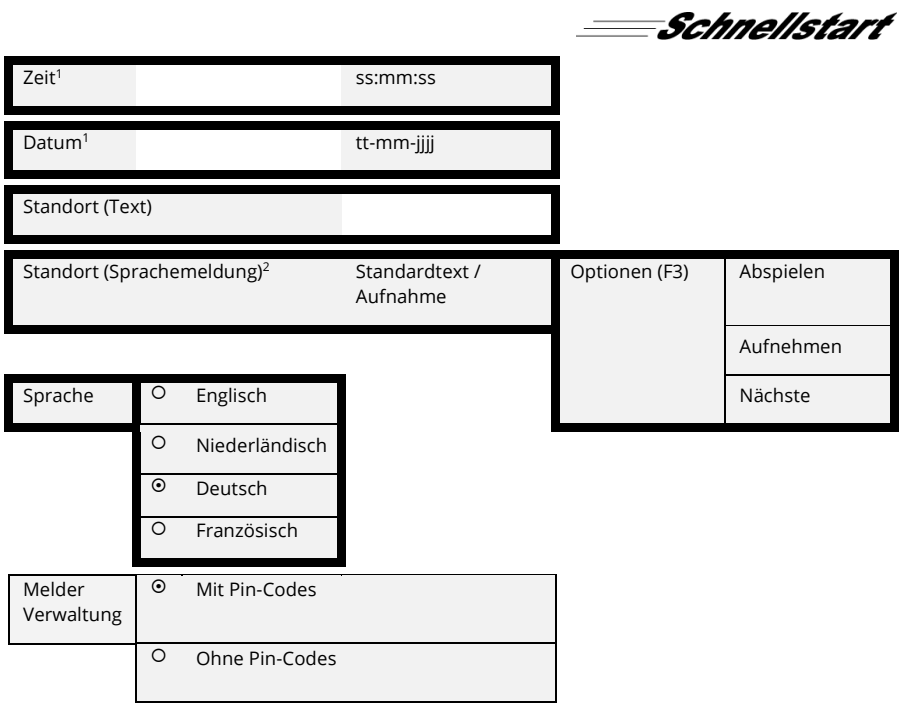

*Schnellstart* 

## Menüauswahl 03.Telefonbuch

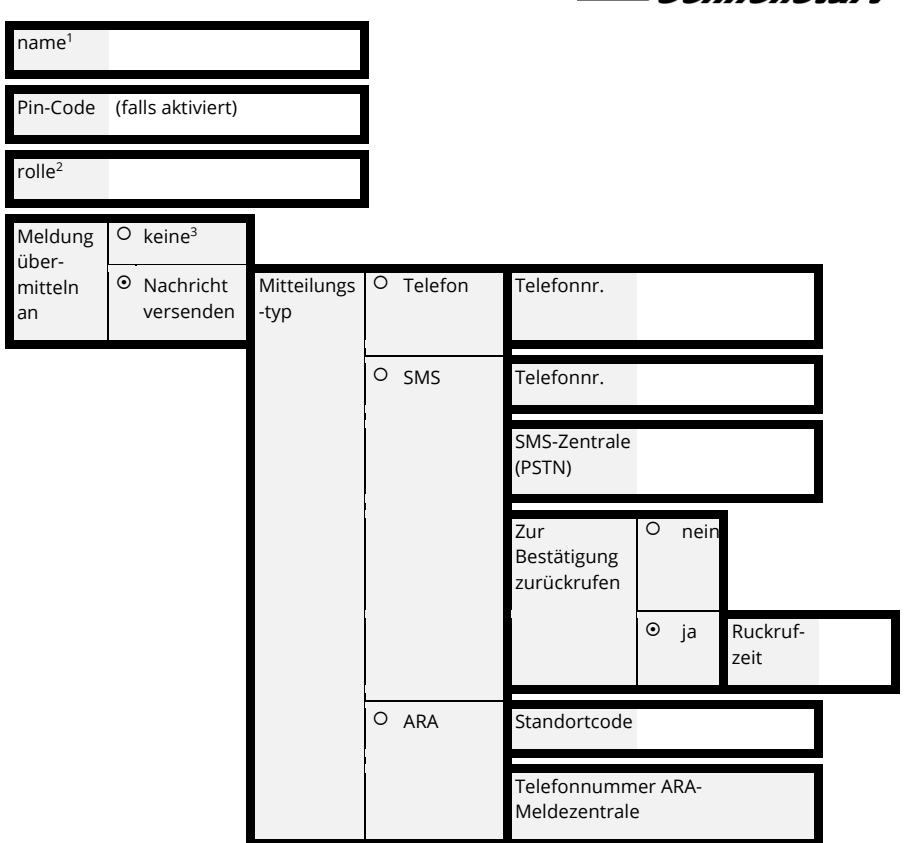

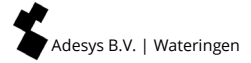

## Menüauswahl 04.Anruflisten

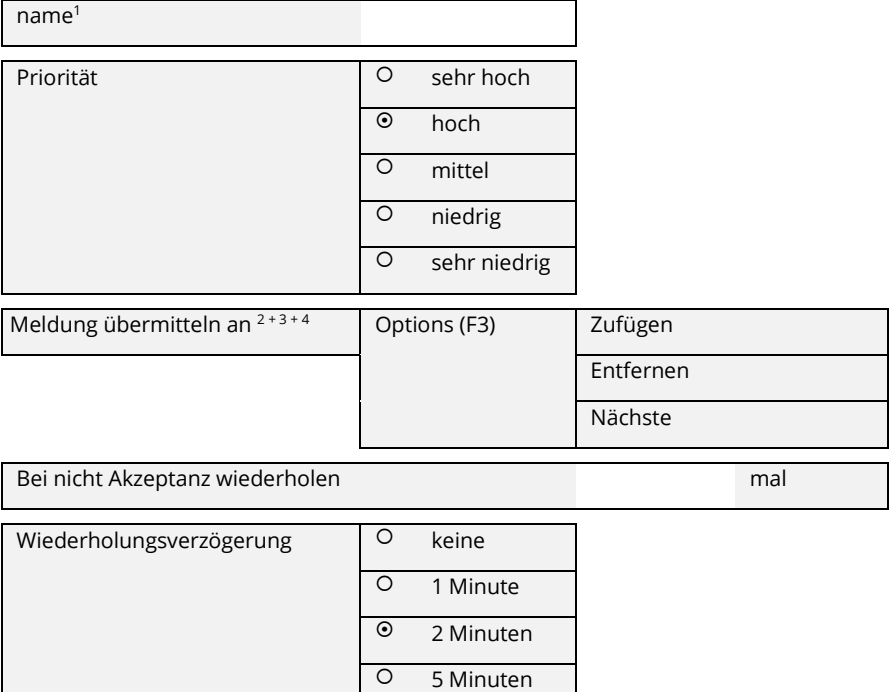

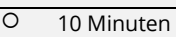

## Menüauswahl 05.Aktionslisten

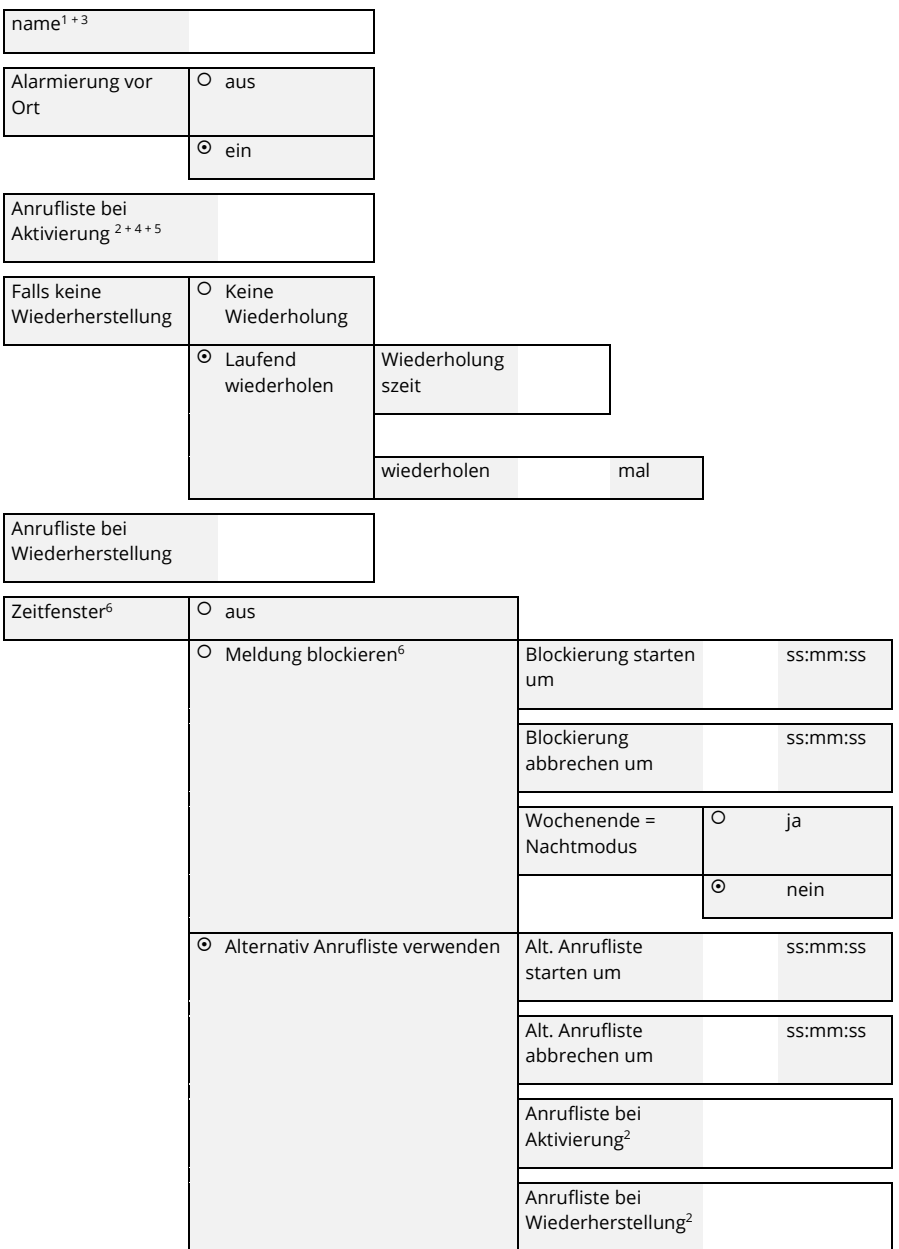

Adesys B.V. | Wateringen

## Menüauswahl 06.Eingänge

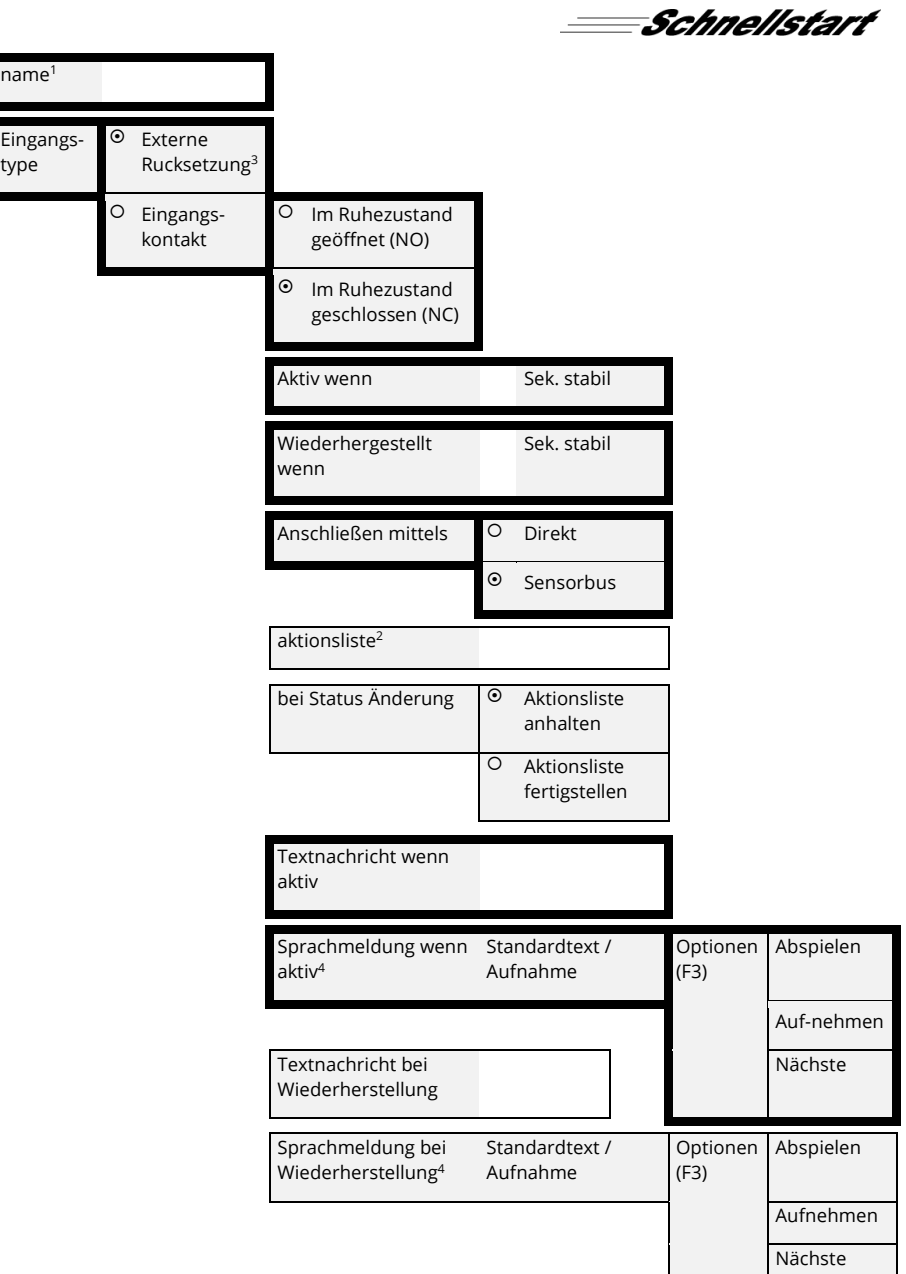

Menüauswahl 07. Ausgänge

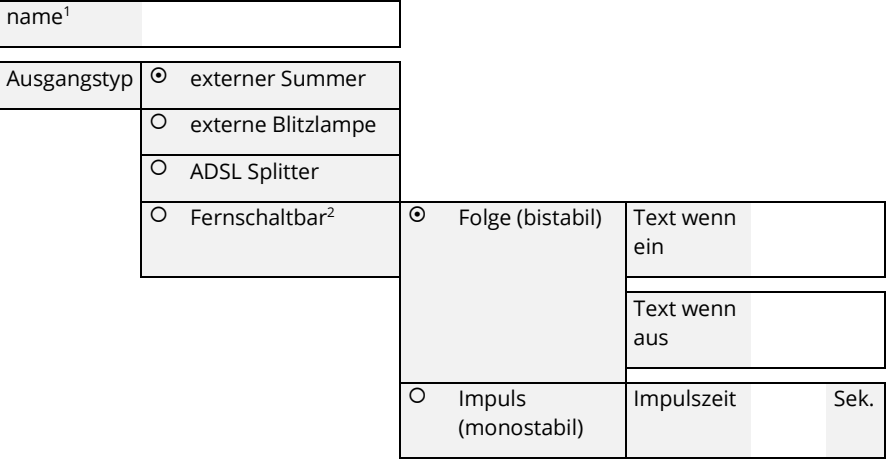

Menüauswahl 08.Systemstörungen

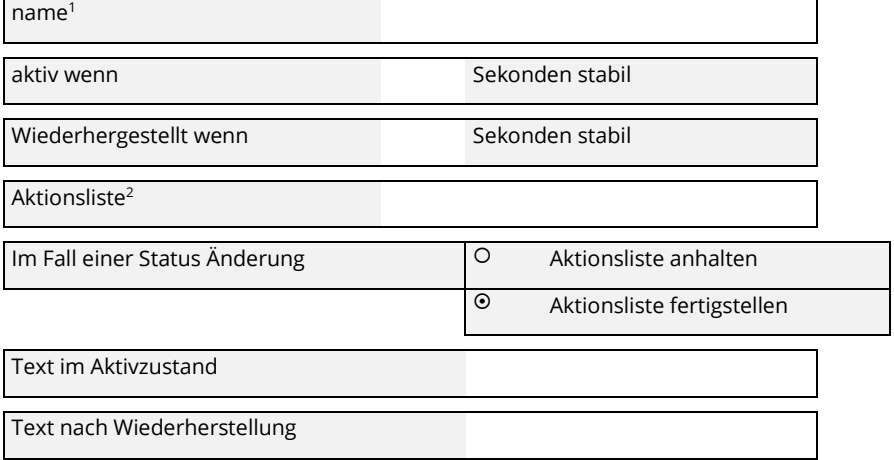

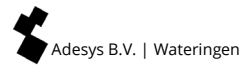

## Menüauswahl 09.Alarmmeldungen vor Ort

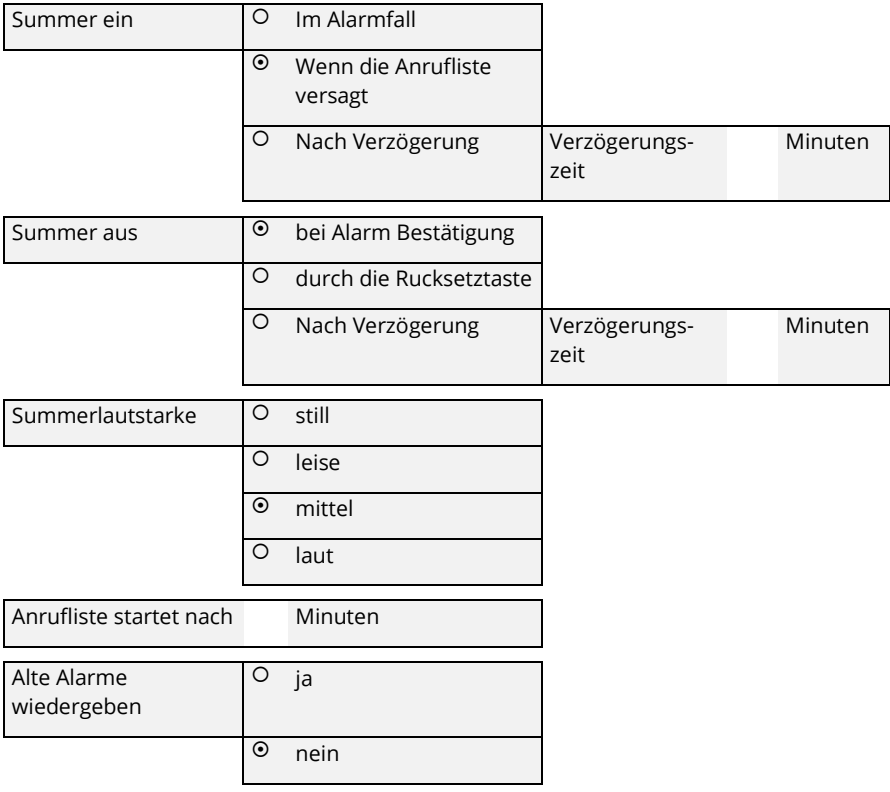

## Menüauswahl 10.Verbindingen

## **PSTN**

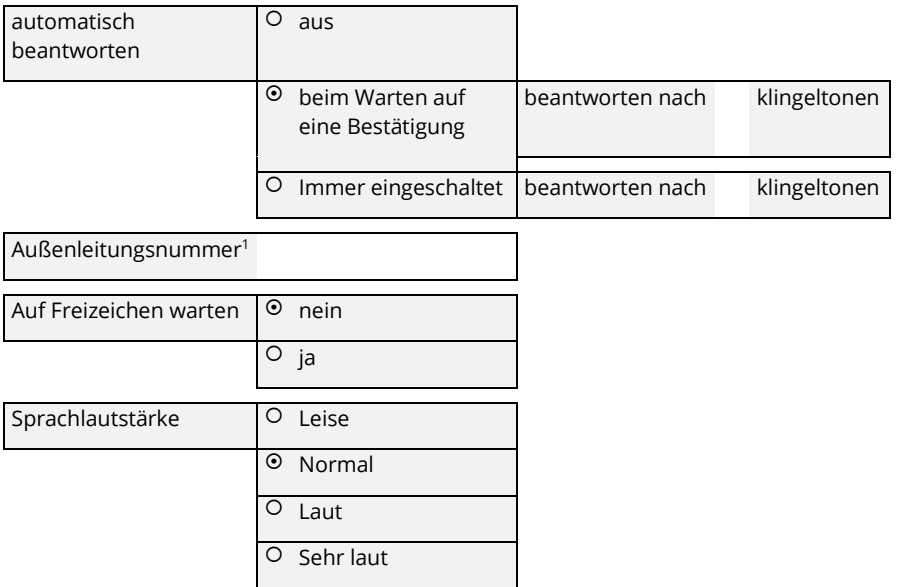

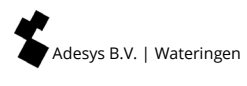

#### **GSM**

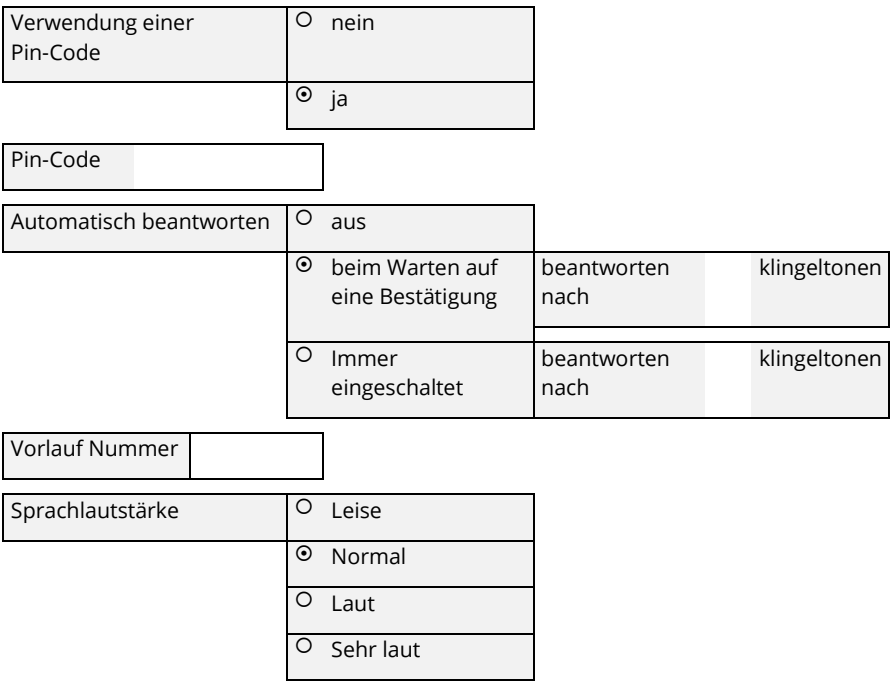

## **Ethernet (UTP)**

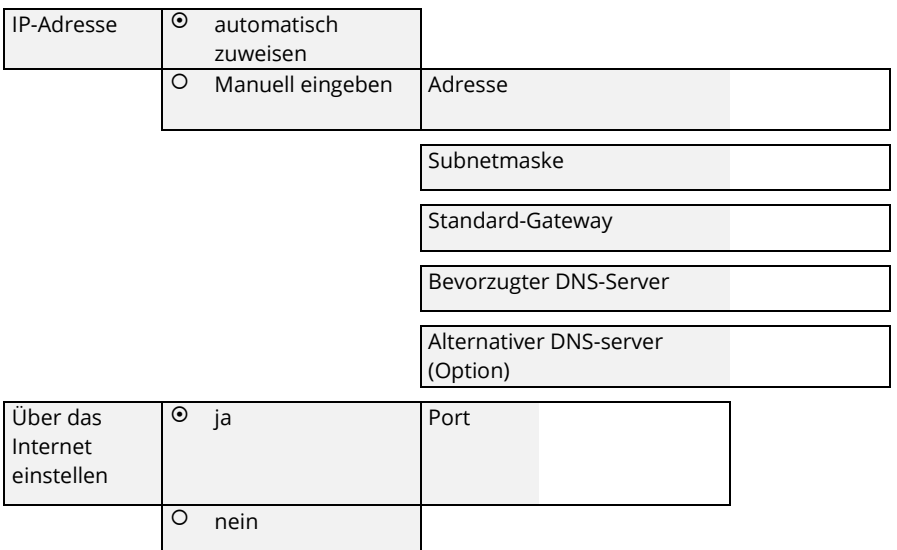

## Menüauswahl 11.Alarmempfänger

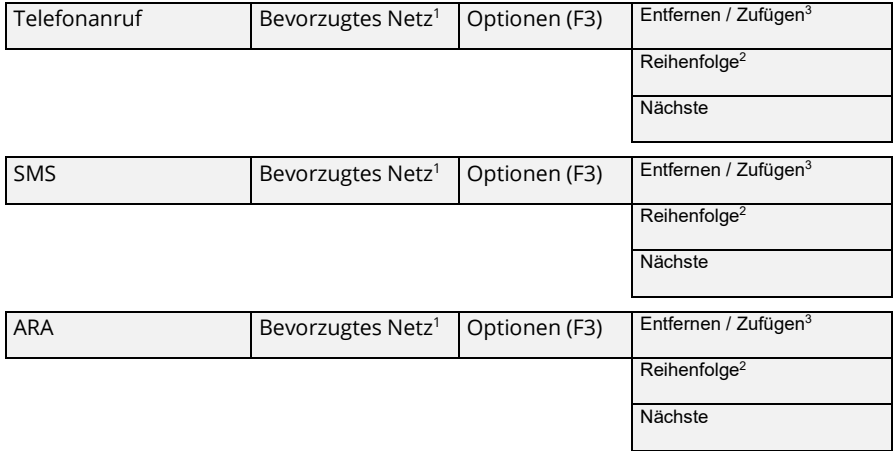

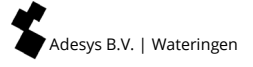

## Index

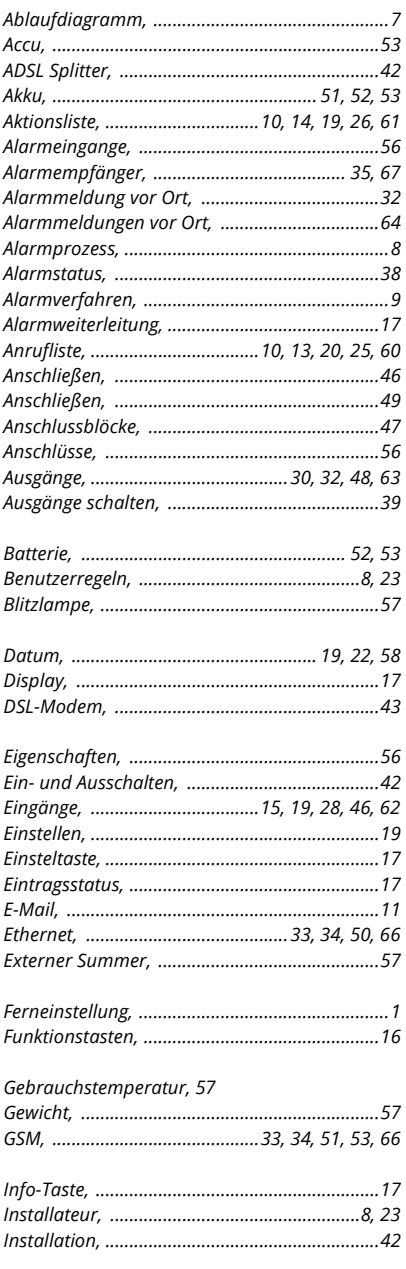

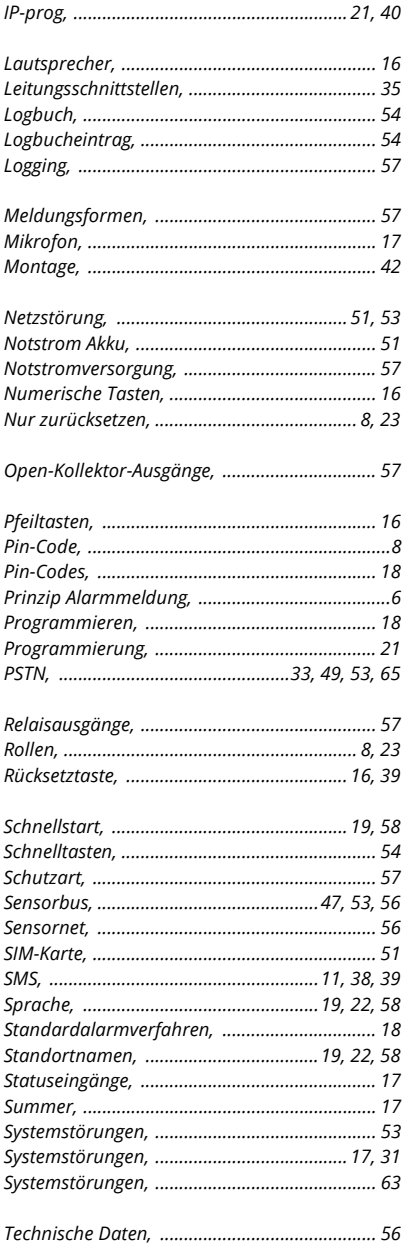

Seite 68 | Zurück zum Inhalt

Betriebsanleitung Octalarm-IP | Version 11-2021

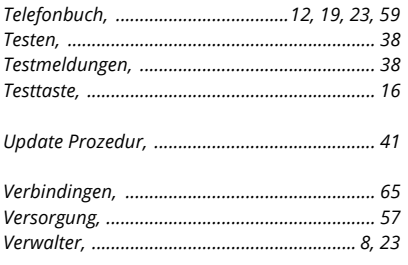

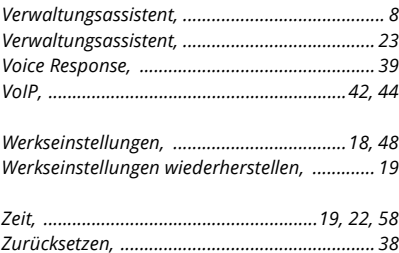

#### **Notizen**

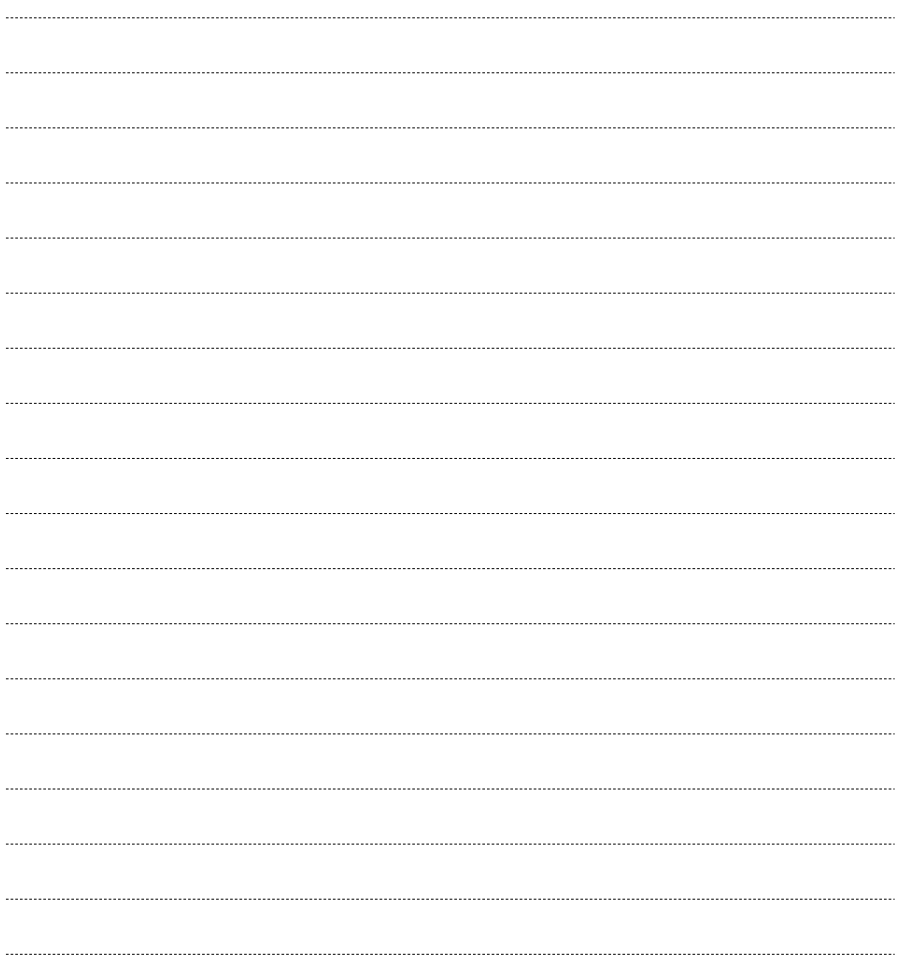

**Adesys B.V.** Molenweer 4 2291 NR Wateringen

The Nederlands

+31 174 794022 info@adesys.nl www.adesys.nl

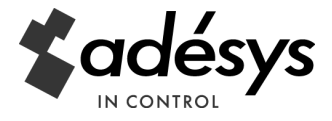